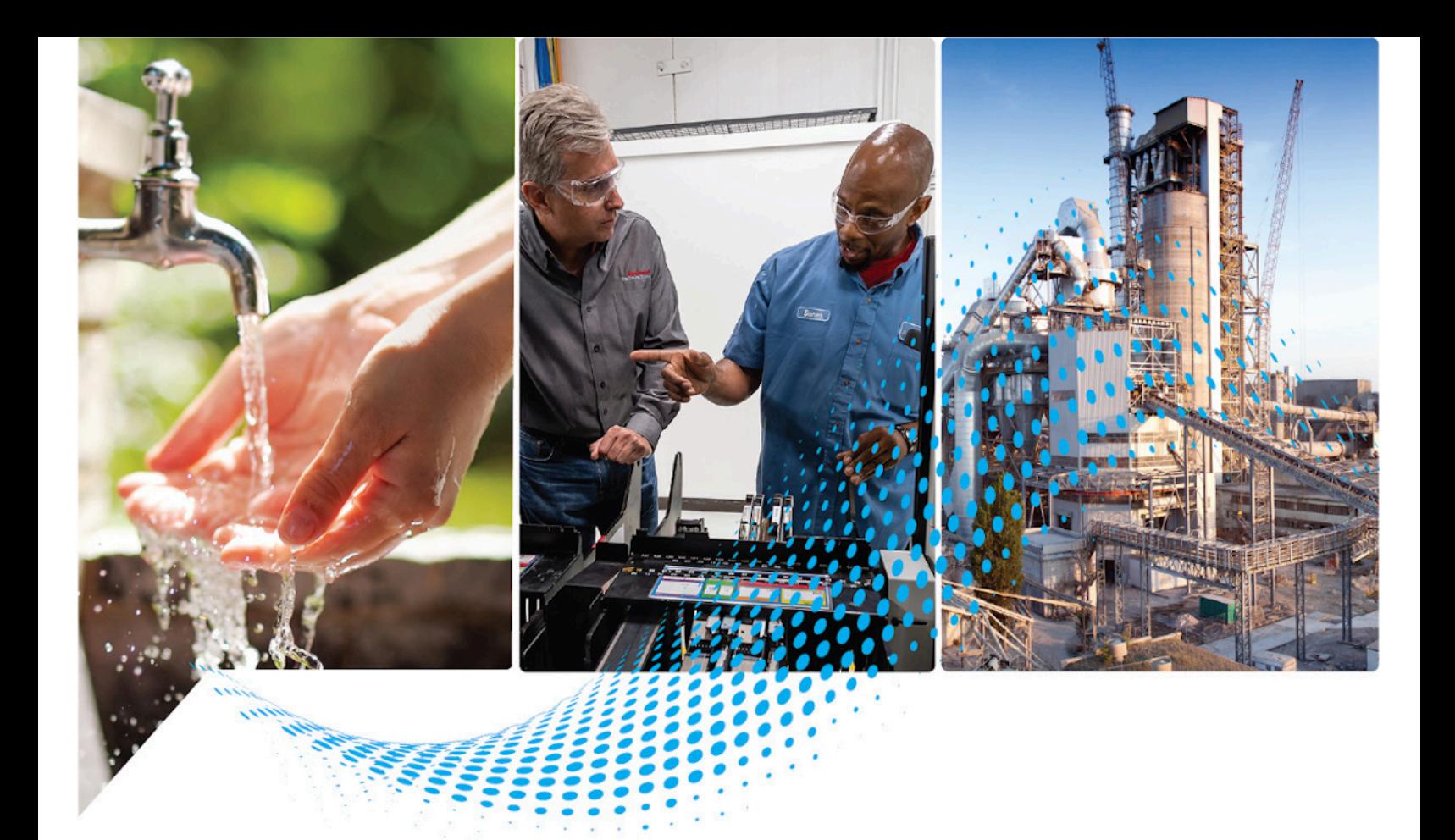

# **ControlFLASH User Manual**

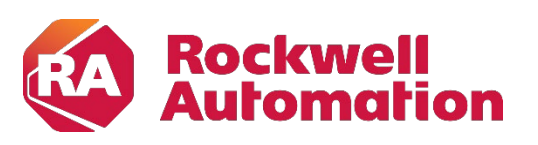

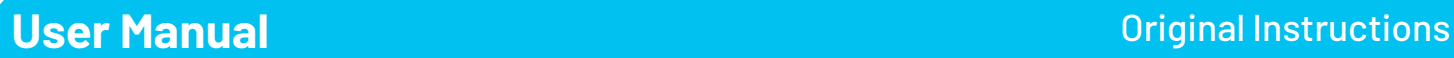

## **Important User Information**

Read this document and the documents listed in the additional resources section about installation, configuration, and operation of this equipment before you install, configure, operate, or maintain this product. Users are required to familiarize themselves with installation and wiring instructions in addition to requirements of all applicable codes, laws, and standards.

Activities including installation, adjustments, putting into service, use, assembly, disassembly, and maintenance are required to be carried out by suitably trained personnel in accordance with applicable code of practice.

If this equipment is used in a manner not specified by the manufacturer, the protection provided by the equipment may be impaired.

In no event will Rockwell Automation, Inc. be responsible or liable for indirect or consequential damages resulting from the use or application of this equipment.

The examples and diagrams in this manual are included solely for illustrative purposes. Because of the many variables and requirements associated with any particular installation, Rockwell Automation, Inc. cannot assume responsibility or liability for actual use based on the examples and diagrams.

No patent liability is assumed by Rockwell Automation, Inc. with respect to use of information, circuits, equipment, or software described in this manual.

Reproduction of the contents of this manual, in whole or in part, without written permission of Rockwell Automation, Inc., is prohibited.

Throughout this manual, when necessary, we use notes to make you aware of safety considerations.

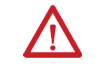

**WARNING:** Identifies information about practices or circumstances that can cause an explosion in a hazardous environment, which may lead to personal injury or death, property damage, or economic loss.

**ATTENTION:** Identifies information about practices or circumstances that can lead to personal injury or death, property damage, or economic loss. Attentions help you identify a hazard, avoid a hazard, and recognize the consequence.

**IMPORTANT** Identifies information that is critical for successful application and understanding of the product.

Labels may also be on or inside the equipment to provide specific precautions.

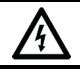

**SHOCK HAZARD:** Labels may be on or inside the equipment, for example, a drive or motor, to alert people that dangerous voltage may be present.

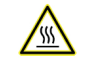

**BURN HAZARD:** Labels may be on or inside the equipment, for example, a drive or motor, to alert people that surfaces may reach dangerous temperatures.

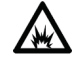

**ARC FLASH HAZARD:** Labels may be on or inside the equipment, for example, a motor control center, to alert people to potential Arc Flash. Arc Flash will cause severe injury or death. Wear proper Personal Protective Equipment (PPE). Follow ALL Regulatory requirements for safe work practices and for Personal Protective Equipment (PPE).

## **Table of Contents**

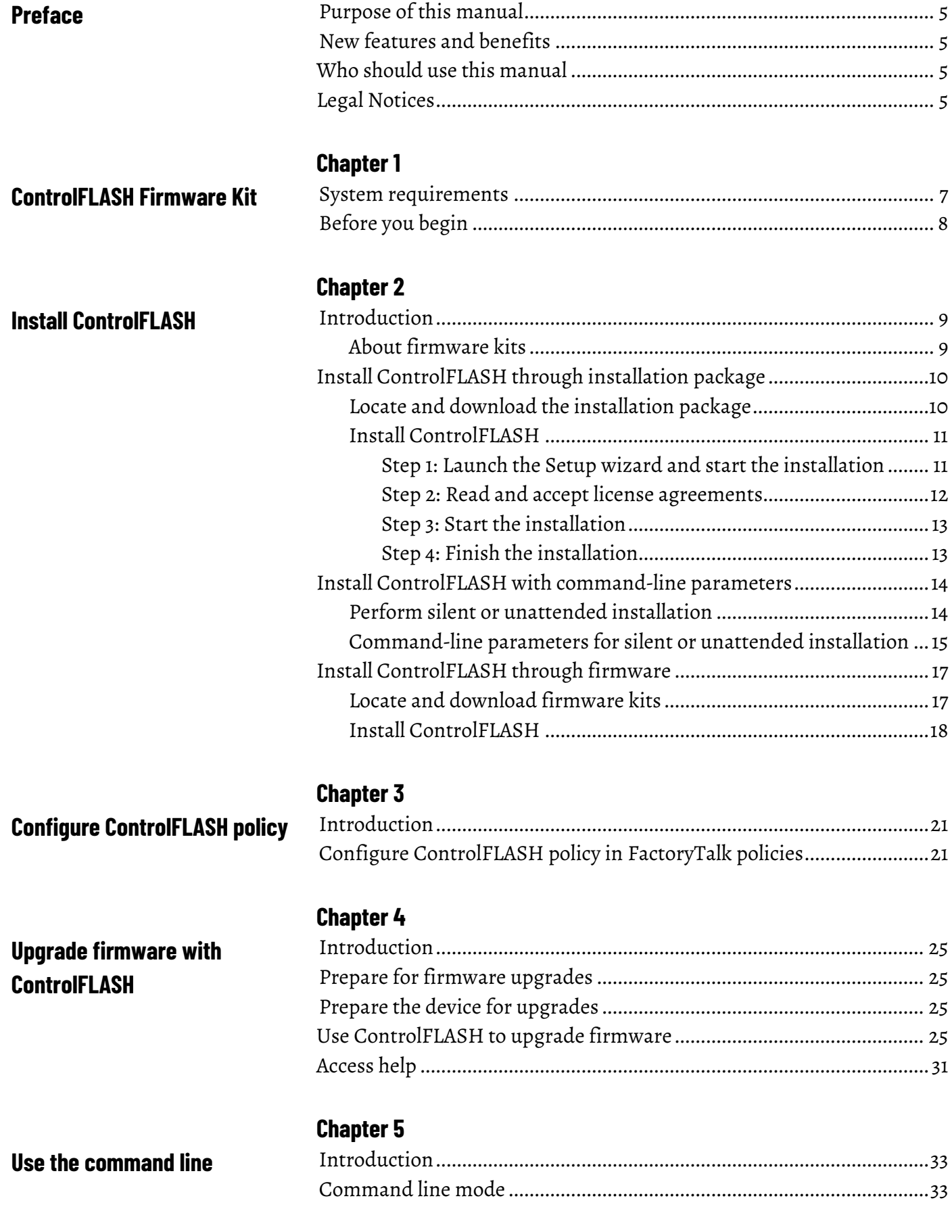

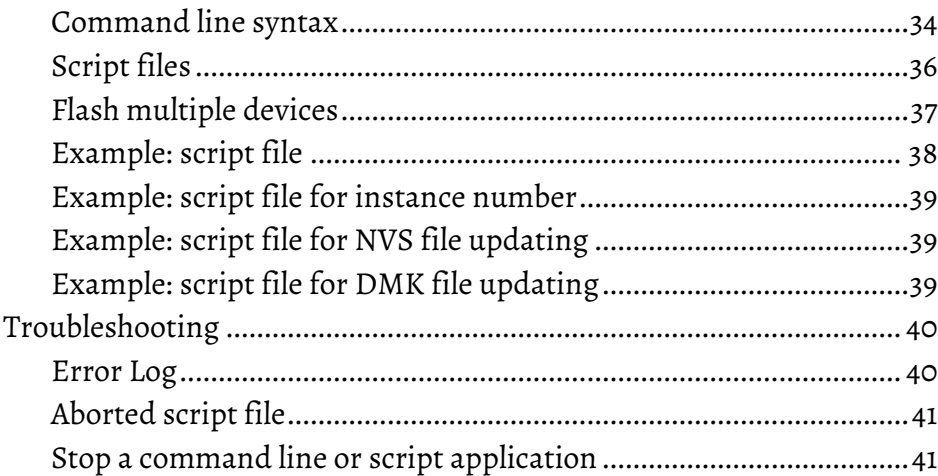

#### **[Chapter 6](#page-42-0)**

## **[ControlFLASH and FactoryTalk](#page-42-6)  [AssetCentre interaction](#page-42-6)**

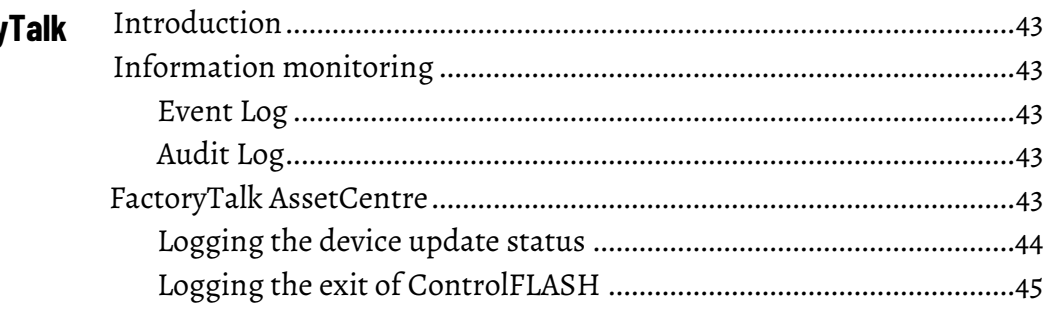

## **[Appendix A](#page-46-0)**

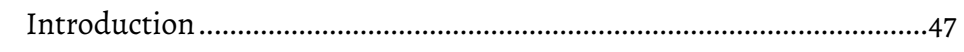

## **[Appendix B](#page-48-0)**

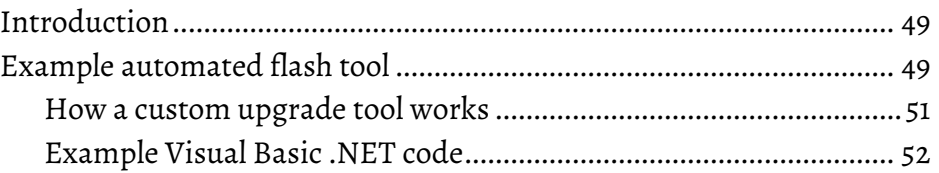

## **[ControlFLASH error codes](#page-46-2)**

**[Create a custom interface to](#page-48-3)  [process firmware downloads](#page-48-3)**

#### <span id="page-4-0"></span>**Purpose of this manual**

## <span id="page-4-2"></span><span id="page-4-1"></span>**New features and benefits Who should use this manual**

<span id="page-4-4"></span>This manual describes how to use the ControlFLASH™ software to upgrade device firmware.

There are no new or enhanced features in ControlFLASH version 15.04.00.

You should use this manual if you need to maintain firmware revisions. Refer to your product release notes to determine whether it support firmware updates via ControlFLASH.

You should also have the following knowledge:

- A basic understanding of networking concepts.
- A basic familiarity of RSLinx software.

<span id="page-4-3"></span>**Legal Notices**

Rockwell Automation publishes legal notices, such as privacy policies, license agreements, trademark disclosures, and other terms and conditions on the [Legal Notices](https://www.rockwellautomation.com/global/legal-notices/overview.page) page of the Rockwell Automation website.

### **End User License Agreement (EULA)**

You can view the Rockwell Automation End User License Agreement (EULA) by opening the license.rtf file located in your product's install folder on your hard drive.

The default location of this file is:

C:\Program Files (x86)\Common Files\Rockwell\license.rtf.

#### **Open Source Software Licenses**

The software included in this product contains copyrighted software that is licensed under one or more open source licenses.

You can view a full list of all open source software used in this product and their corresponding licenses by opening the index.html file located your product's OPENSOURCE folder on your hard drive.

The default location of this file is:

C:\Program Files (x86)\Common Files\ControlFLASH\ControlFLASH Release Notes\OPENSOURCE\index.htm

You may obtain Corresponding Source code for open source packages included in this product from their respective project web site(s). Alternatively, you may obtain complete Corresponding Source code by contacting Rockwell Automation via the **Contact** form on the Rockwell Automation website[: http://www.rockwellautomation.com/global/about-](http://www.rockwellautomation.com/global/about-us/contact/contact.page) [us/contact/contact.page.](http://www.rockwellautomation.com/global/about-us/contact/contact.page) Please include "Open Source" as part of the request text.

## <span id="page-6-2"></span><span id="page-6-0"></span>**ControlFLASH Firmware Kit**

This chapter helps you get started with using the ControlFLASH Firmware Kit with your application.

## <span id="page-6-1"></span>**System requirements**

ControlFLASH works within the system requirements of all Rockwell Automation® software products. For the latest information regarding software platform support, refer to Rockwell Automation Product Compatibility and Download Center at [http://compatibility.rockwellautomation.com/Pages/home.aspx.](http://compatibility.rockwellautomation.com/Pages/home.aspx)

#### **Hardware requirements**

- An Intel® Core 2 Duo processor running at 2.8 GHz or faster or another processor with equivalent specifications
- 4 GB or more memory RAM
- At least 16GB of available hard drive space

#### **Software requirements**

#### **Operating systems**

ControlFLASH is tested on operating systems installed from original Microsoft® media only. ControlFLASH runs on either the 32-bit or 64-bit versions of the following Windows® or Windows Server operating systems:

- Windows 10
- Windows 10 Enterprise LTSC 2019
- Windows Server® 2019
- Windows Server 2012 R2
- Windows Server 2012
- Windows Server 2016

#### **Preferred operating systems**

Preferred operating systems are prioritized for support, testing, and postrelease patch qualifications. These operating systems are preferred for this release:

- Windows 10 Professional (64-bit)
- Windows Server 2016 Standard (64-bit)

• Windows Server 2012 R2 Standard (64-bit)

#### **Rockwell Automation Test Environment**

Rockwell Automation tests software products under a standard configuration of operating systems and antivirus software. For additional information see the Knowledgebase Document ID: PN24 - Rockwell Software Products and [Antivirus Software.](https://rockwellautomation.custhelp.com/app/answers/answer_view/a_id/35330)

#### **Additional software**

One of the following communications software packages must be installed before running ControlFLASH:

- RSLinx® Classic Lite
- RSLinx Classic
- RSLinx Enterprise version 6.20 or FactoryTalk® Linx™ 6.20

#### **Supported browsers**

The following web browsers have been tested and are supported for use with this release:

- Google® Chrome™ browser
- Internet Explorer® 11
- Mozilla® Firefox®

#### <span id="page-7-0"></span>**Before you begin**

Before you start using ControlFLASH Firmware Kit, you need to:

- Verify that you have a version of RSLinx software installed.
- Configure your configuration drivers in the RSLinx software.
- Verify your communication drivers operate correctly.

## <span id="page-8-3"></span><span id="page-8-0"></span>**Install ControlFLASH**

## <span id="page-8-1"></span>**Introduction**

ControlFLASH is installed when you install Studio 5000 Logix Designer® version 28.00 or later.

- You can download the standalone installation package from Rockwell [Automation Product Compatibility and Download Center \(PCDC\).](http://compatibility.rockwellautomation.com/Pages/home.aspx) See Install ControlFLASH [through installation package](#page-9-0) on [page 10.](#page-9-0)
- When you download an older version of firmware kits from Rockwell Automation PCDC, ControlFLASH version 12.00 or earlier is also included. Se[e Install ControlFLASH through firmware](#page-16-0) on [page 17.](#page-16-0)

**Important:** The illustrations shown in this manual are samples. Because your system configurations or the firmware kits are different, the dialog boxes you see when running the tool may be different from the ones you see here.

### <span id="page-8-2"></span>**About firmware kits**

In ControlFLASH version 12.00 and earlier, each firmware kit is delivered as an MSI install. It always includes the ControlFLASH application, the firmware NVS and BIN files. You always need to run the MSI file to install ControlFLASH and the included firmware kits on your computer.

Starting from ControlFLASH version 13.00, each new firmware kit is delivered as an individual Device Management Kit (DMK) file. The ControlFLASH tool is separate and needs to be installed only once.

In ControlFLASH version 15.00, family DMK and bundle DMK files are supported. A family DMK is a DMK file that contains multiple catalogs of the same revision and controller family. A bundle DMK is a DMK file that contains regular DMKs or family DMKs or both kinds of firmware kits.

#### **Verification of DMK's publisher**

The certificate of Rockwell Automation has changed since November 2019.

The new DMK is either:

- Signed by Rockwell Automation with a new certificate.
- Signed by a third party company.

If the new DMK's publisher is not in your system's trusted publisher list, you can log in as an administrator to choose to trust the publisher.

A DMK is a single, digitally signed file that contains the firmware binaries. ControlFLASH authenticates DMK's origin and validates its contents, providing enhanced protection against malicious threats. You can just download and use it, no need to install or unzip it. The file is named for easy identification and management, for example, *1756-L73\_28.011.dmk*. For more information, see ControlFLASH Help.

To install ControlFLASH through the installation package, complete the following operations:

- [Locate and download the installation package](#page-9-1) o[n page 10](#page-9-1)
- [Install ControlFLASH](#page-10-0) o[n page 11](#page-10-0)

#### Follow these instructions below:

1. From Internet Explorer, go to the PCDC website:

<http://compatibility.rockwellautomation.com/Pages/home.aspx> To use this site, you must register and log in.

2. In the **Downloads** area, click **Find Downloads**.

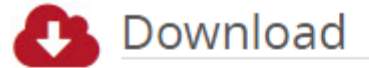

Select one or more products to view the available downloads for those products.

- ▶ Find Downloads
- Software Downloads by Serial Number
- 3. In the **Find Downloads** page, enter **ControlFLASH** and click **Search**.

#### FIND DOWNLOADS <sup>0</sup>

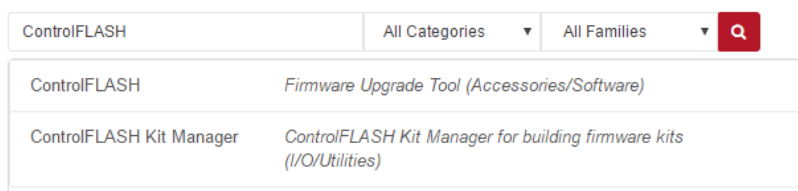

4. Select the row of **ControlFLASH** and click **Downloads** to continue.

#### FIND DOWNLOADS @

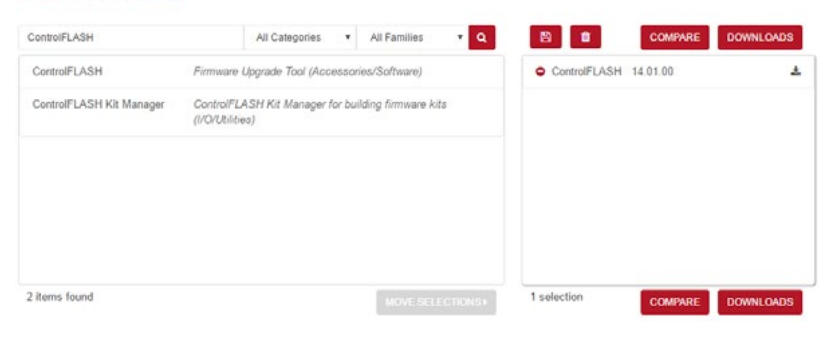

<span id="page-9-0"></span>**Install ControlFLASH through installation package Locate and download the** 

## <span id="page-9-1"></span>**installation package**

5. In this page, click the **Show downloads** icon to show the available downloads.

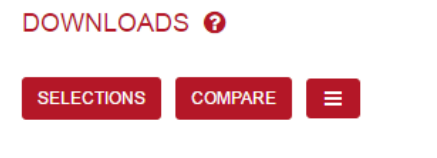

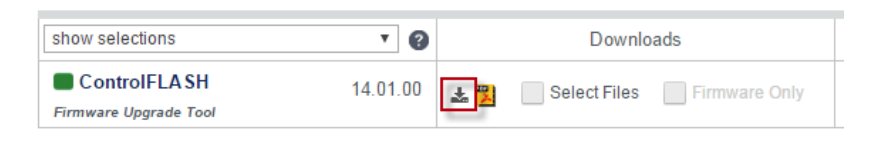

6. In the **Available Downloads** page, select **ControlFLASH** and click **Downloads**.

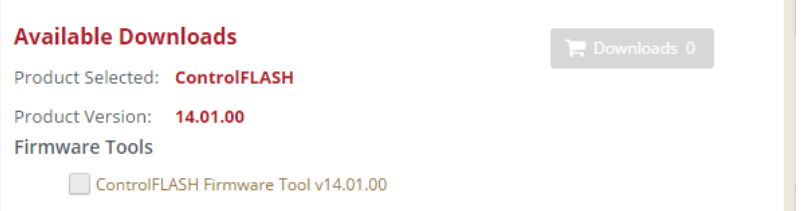

7. Follow instructions on the web to download the installation package.

Starting from ControlFLASH version 13.00, when the installation completes, FactoryTalk® Security is enabled by default. When launched, ControlFLASH logs on to the FactoryTalk Network Directory.

To install ControlFLASH, follow the steps below:

- [Step 1: Launch the Setup wizard and start the installation](#page-10-1) o[n page 11](#page-10-1)
- [Step 2: Read and accept license agreements](#page-11-0) o[n page 12](#page-11-0)
- [Step 3: Start the installation](#page-12-0) on [page 13](#page-12-0)
- [Step 4: Finish the installation](#page-12-1) o[n page 13](#page-12-1)

## <span id="page-10-1"></span>**Step 1: Launch the Setup wizard and start the installation**

<span id="page-10-0"></span>**Install ControlFLASH**

- 1. Close all open programs.
- 2. Place the ControlFLASH installation DVD in the computer's DVD drive, or double click **Setup.exe** within the installation package.
	- **Tip:** If the installation does not start automatically, double-click **D:\Setup.exe**, where **D:\** is the drive containing the DVD.

3. If Microsoft .NET Framework 4.0 or later is not installed on your computer, the **Microsoft .NET Framework Setup** dialog box shows. Click **Install**.

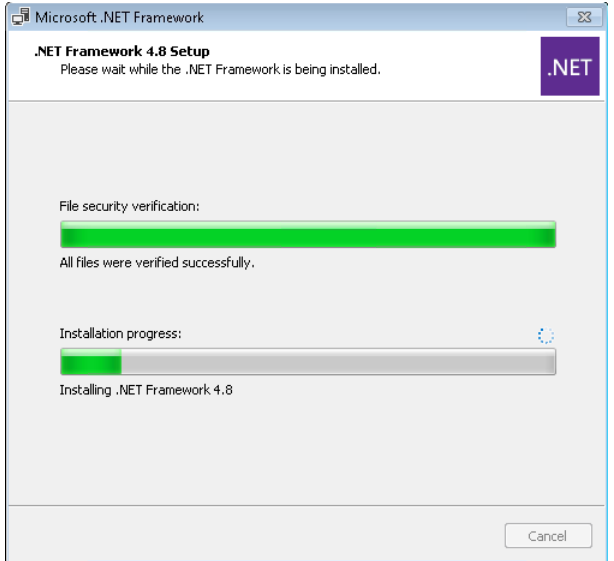

- 4. (optional) On the **ControlFLASH Setup** page, select a language to be shown during the installation process. By default, your system language is selected.
- 5. To install the software using the recommended installation location, click **Install now** and skip t[o Step 2: Read and accept license](#page-11-0)  [agreements](#page-11-0) o[n page 12.](#page-11-0)
- 6. To change the installation location, click **Customize**.
- 7. On the **Customize** page, select the location for the software.
- 8. Click **Install**.

## <span id="page-11-0"></span>**Step 2: Read and accept license agreements**

End-user license agreements (EULA) spell out your rights and responsibilities. Depending on the components being installed, there may be more than one license agreement on this page. The individual license agreements are listed above the text box.

Some software products may be delivered or made available only after you agree to the terms and conditions of each of the license agreements.

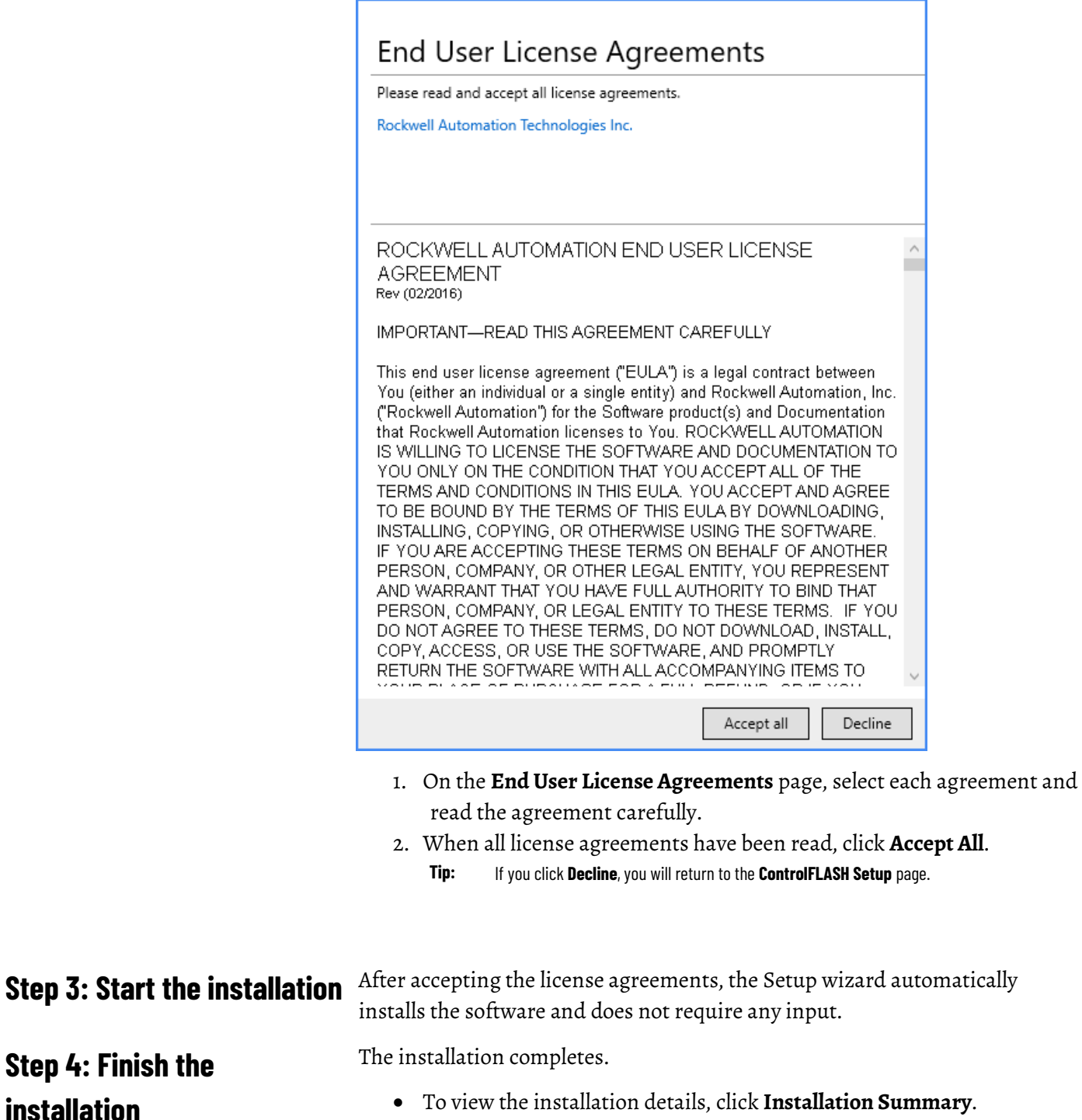

<span id="page-12-1"></span><span id="page-12-0"></span>• To receive the latest product updates and patch notification, click **Register for updates and subscribe**.

• To install the latest version of Adobe® Acrobat® Reader®, click **Download it free** and follow the on-screen instructions.

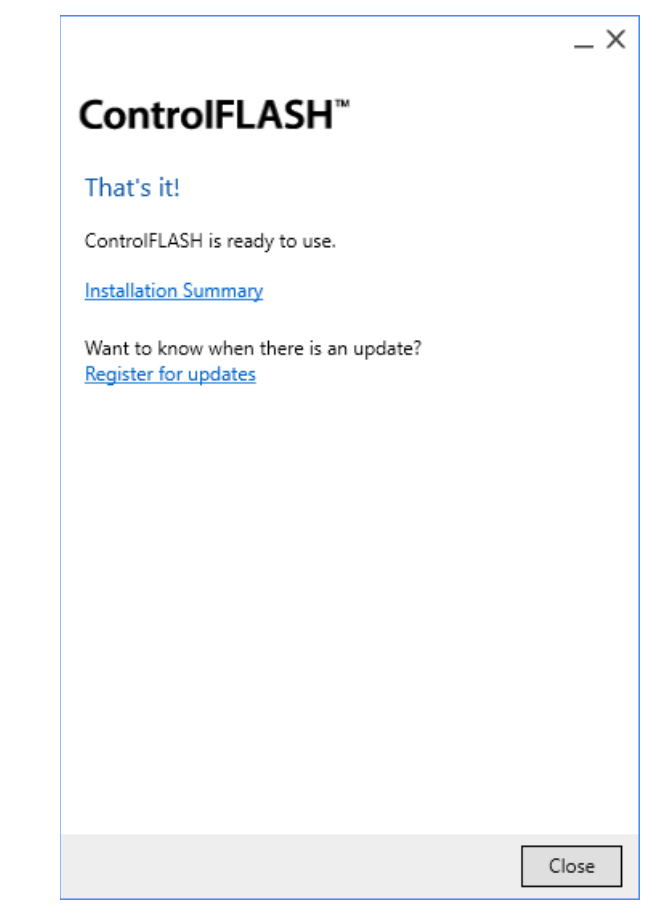

## <span id="page-13-0"></span>**Install ControlFLASH with command-line parameters**

## <span id="page-13-1"></span>**Perform silent or unattended installation**

Click **Close** to exit the Setup wizard.

ControlFLASH supports silent or unattended installation using commandline parameters. Silent installation runs in a quiet mode without any user interface, while unattended installation runs in a quiet simple mode and shows progress through the UI. Unattended installation does not accept any input, but still shows error or restart messages.

Use command-line parameters to perform a silent or unattended installation of ControlFLASH.

The command-line installation requires the administrator permission. The steps may vary slightly depending on your operating system.

#### **To perform silent or unattended installation:**

- 1. Close all Windows programs.
- 2. Open the **Command Prompt** window.
- 3. In the **Command Prompt** window, navigate to *D:*, where *D:* is the drive containing the ControlFLASH installation package.

In this example, type *D:* and press **Enter**.

**Tip:** If **User Account Control** dialog box shows, click **Yes.**

4. Type a command with the following syntax and press **Enter**.

```
Setup.exe {/Q | /QS} /IAcceptAllLicenseTerms 
[/AutoRestart] [/SetupLanguage=language] [/Record] 
[/Playback] [/InstallDrive=drive] 
[/SerialNumber=serial_number] 
[/ProductKey=product key]
[/Version=product version]
```
For more information about parameters, type **Setup.exe /?** or se[e Command](#page-14-0)[line parameters for silent or unattended installation](#page-14-0) o[n page 15.](#page-14-0)

## <span id="page-14-0"></span>**Command-line parameters for silent or unattended installation**

#### **Unattended or silent install**

Use command-line parameters to perform an unattended or silent installation of the software.

#### **Command-line parameters**

The following table identifies the installation command-line parameters. Command-line parameters are case-insensitive. However, if a specified value includes a space, be sure to enclose the value in quotation marks (for example, "value with spaces").

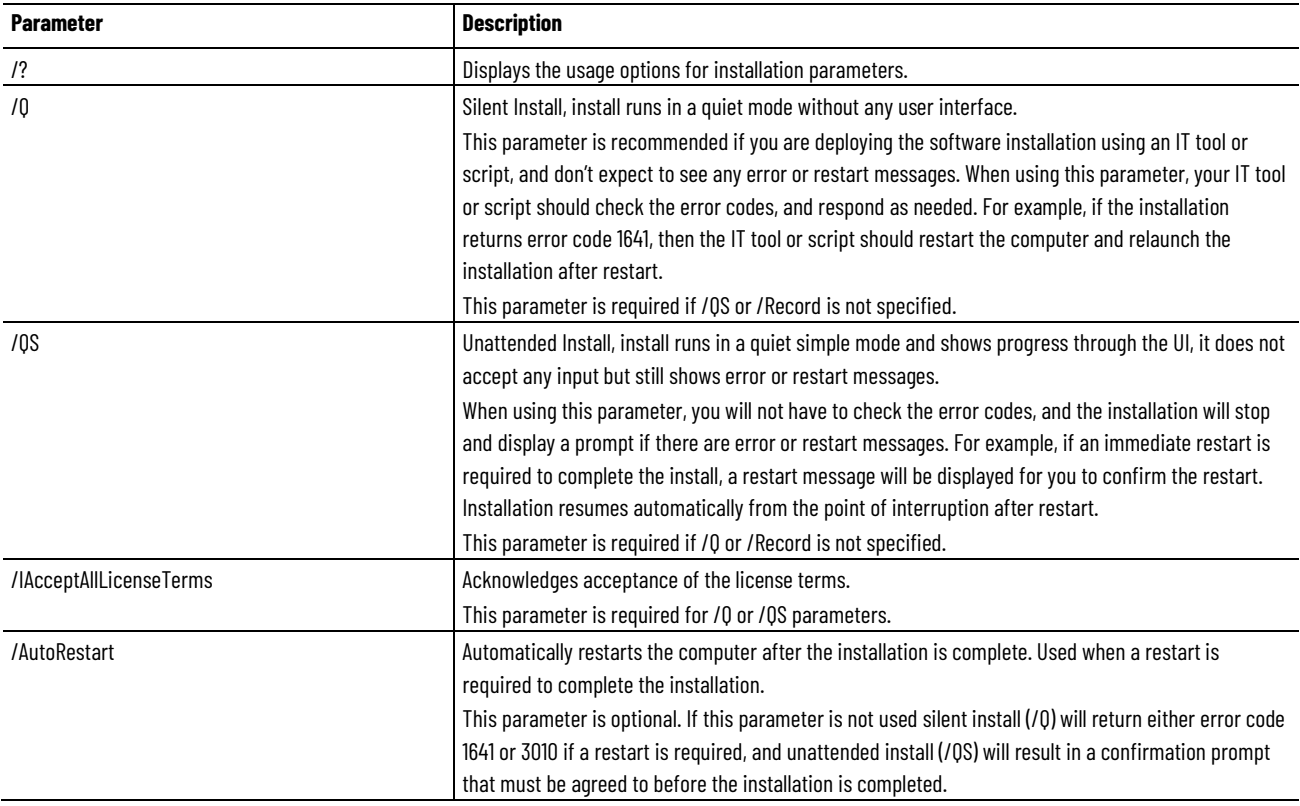

#### **Chapter 2 Install ControlFLASH**

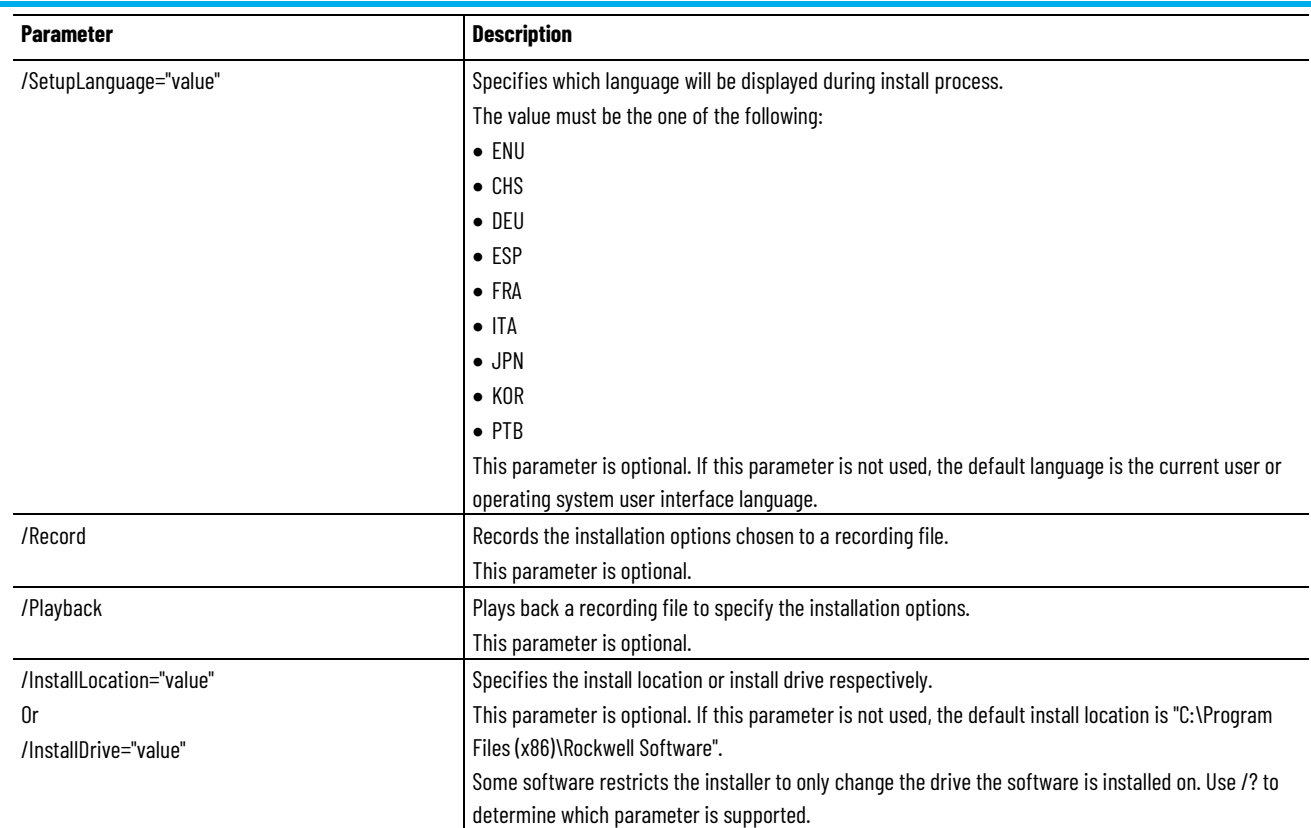

#### **Examples**

The following examples show how to use the installation commands.

• To install the software with no user interface using the default settings during the installation process. (Silent install)

```
Setup.exe /Q /IAcceptAllLicenseTerms
```
• To install the software on the D: drive and display the progress, error, or complete messages during installation and restart the computer if necessary. (Unattended install)

```
Setup.exe /QS /IAcceptAllLicenseTerms /AutoRestart 
/InstallDrive=D:
```
#### **Error codes**

The following table identifies the error codes that can be returned by an installation.

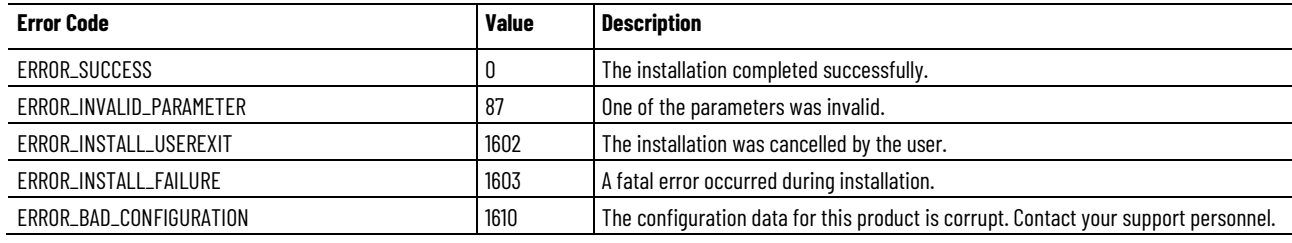

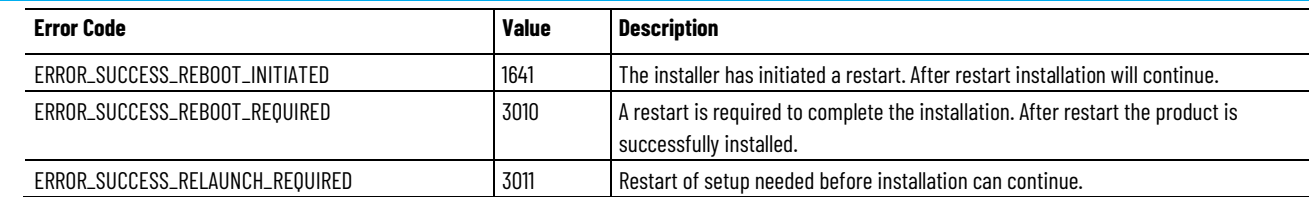

## <span id="page-16-0"></span>**Install ControlFLASH through firmware**

<span id="page-16-1"></span>**Locate and download firmware kits**

When you download an older version of firmware kits from Rockwell Automation PCDC, ControlFLASH version 12.00 or earlier is included. The firmware kit installation file also contains these files:

- ControlFLASH installation file
- ControlFLASH drivers
- ControlFLASH online help

Follow these instructions below:

1. From Internet Explorer, go to the PCDC website:

<http://compatibility.rockwellautomation.com/Pages/home.aspx> To use this site, you must register and log in.

2. In the **Downloads** area, click **Find Downloads**.

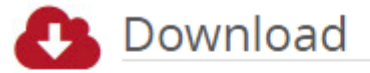

Select one or more products to view the available downloads for those products.

#### ▶ Find Downloads

- Software Downloads by Serial Number
- 3. In the **Find Downloads** page, enter the catalog number or description that you want to download. You can also use the filter to limit the search.

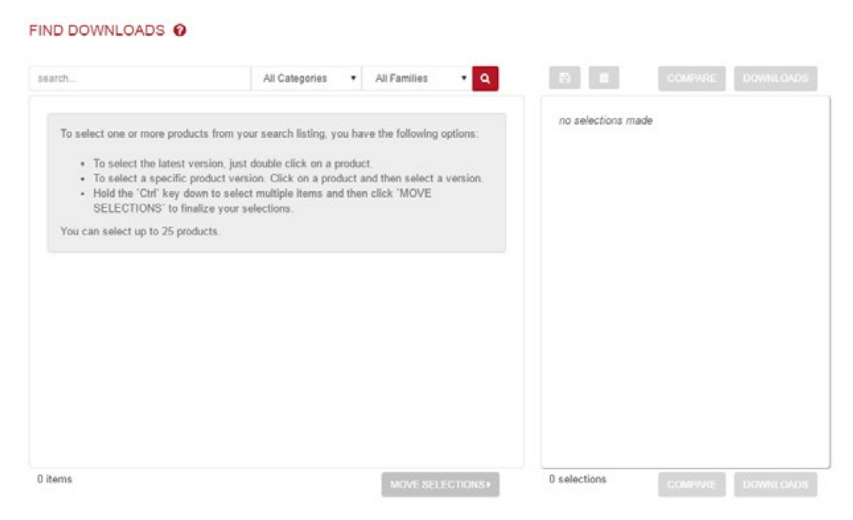

4. Find the firmware and version you need and click **Downloads** to continue.

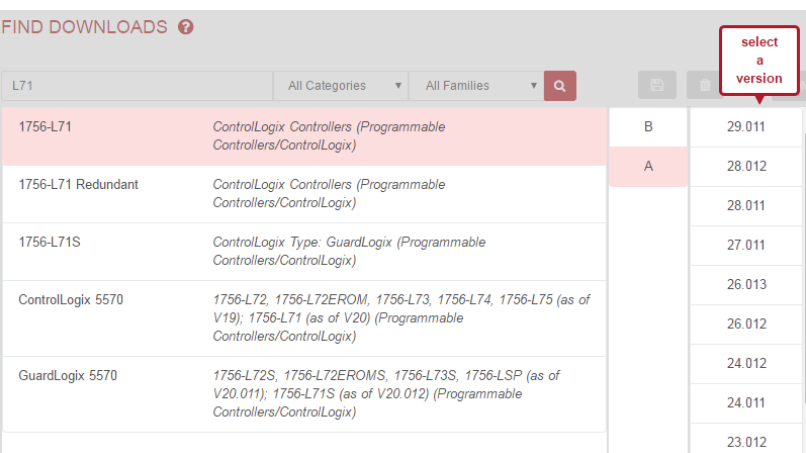

5. In this page, click the **Show downloads** icon to show the available downloads.

DOWNLOADS <sup>O</sup>

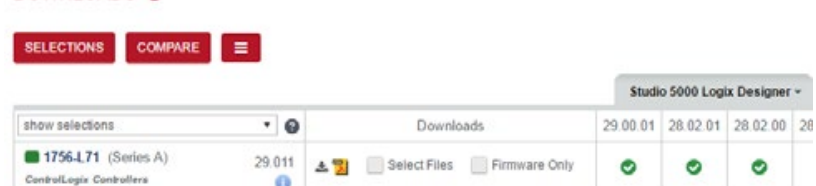

6. In the **Available Downloads** page, select **ControlFLASH** and click **Downloads**.

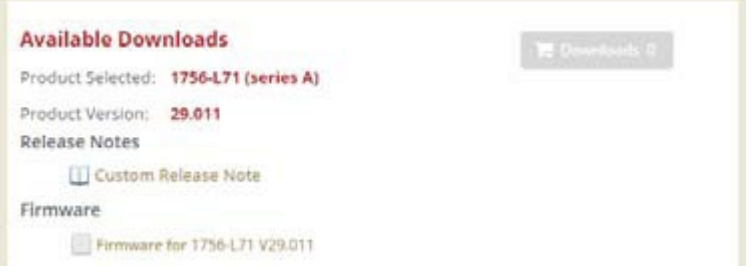

7. Follow instructions on the web to download the firmware.

If you have already downloaded and installed a firmware, a version of ControlFLASH may already be on your machine. If the next firmware you download has a newer version of ControlFLASH attached, then the newer version is installed. In all cases, any previously installed firmware remains accessible.

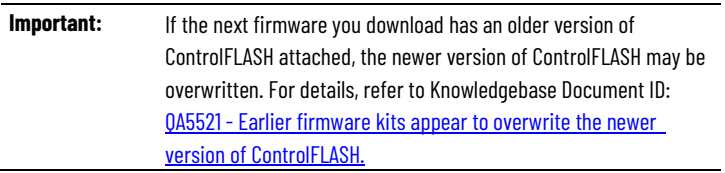

Follow the steps below to install ControlFLASH with a firmware.

## <span id="page-17-0"></span>**Install ControlFLASH**

1. Extract the file and double-click **ControlFLASH.msi**. In the **Welcome**  dialog box, review the firmware information and click **Next**.

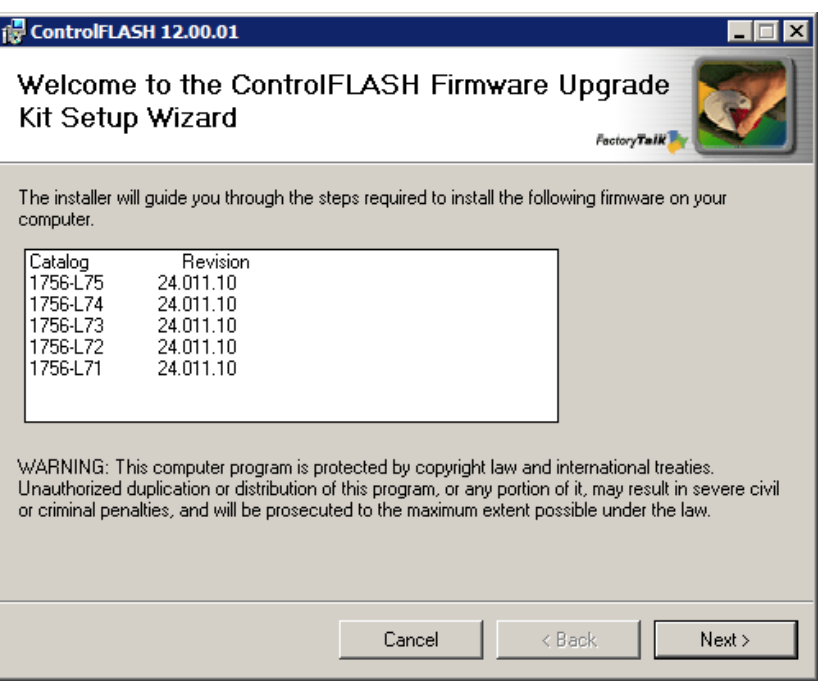

2. In the **License Agreement** dialog box, after reading the license, select **I Accept** and click **Next**.

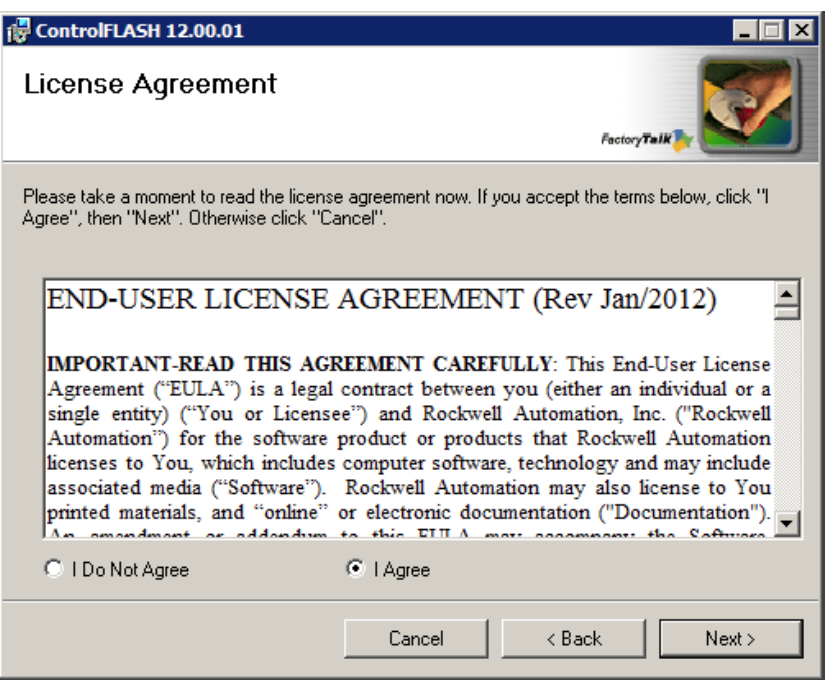

3. In the **Select Installation Folder** dialog box, if needed, browse and select another folder. Click **Next**.

4. In the **Confirm Installation** dialog box, click **Next**.

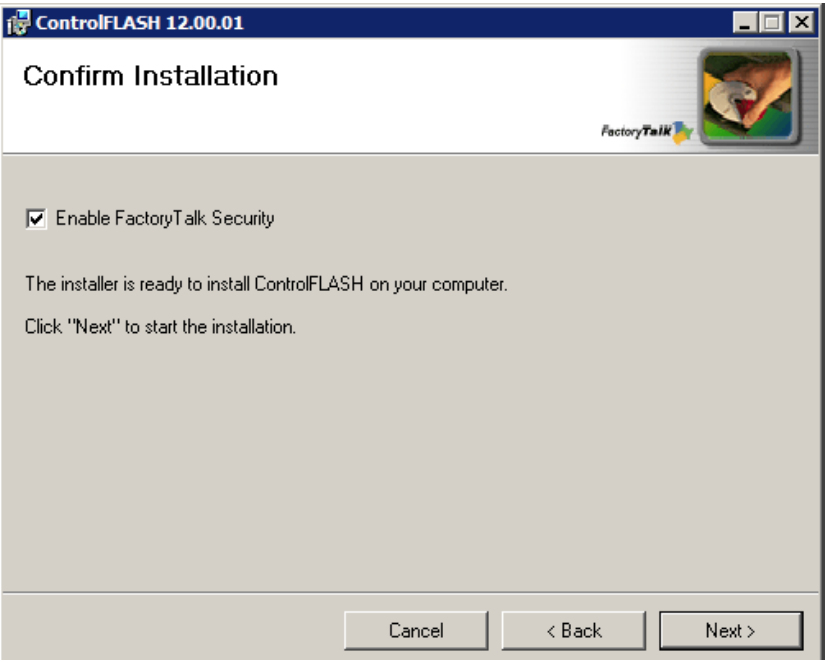

- 5. Follow the instructions to finish the installation.
	- **Tip:** When the installation completes, FactoryTalk Security is enabled by default. When launched, ControlFLASH logs on to the FactoryTalk Network Directory.

## <span id="page-20-3"></span><span id="page-20-0"></span>**Configure ControlFLASH policy**

## <span id="page-20-1"></span>**Introduction**

## <span id="page-20-2"></span>**Configure ControlFLASH policy in FactoryTalk policies**

This chapter tells you how to configure ControlFLASH security policy in FactoryTalk Administration Console.

Follow the steps to configure security policy on ControlFLASH.

- 1. Open the FactoryTalk Administration Console.
- 2. In the **Explorer** area, expand **System > Policies > Product Policies > ControlFLASH**.

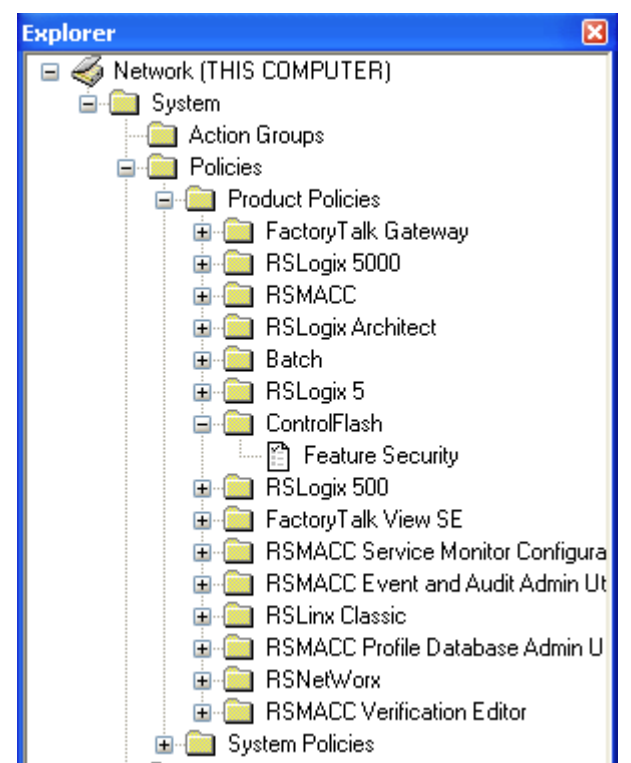

3. Double-click **Feature Security**. The **Feature Security Properties** window is displayed. Feature Security is included in FactoryTalk Services Platform 2.30 or later.

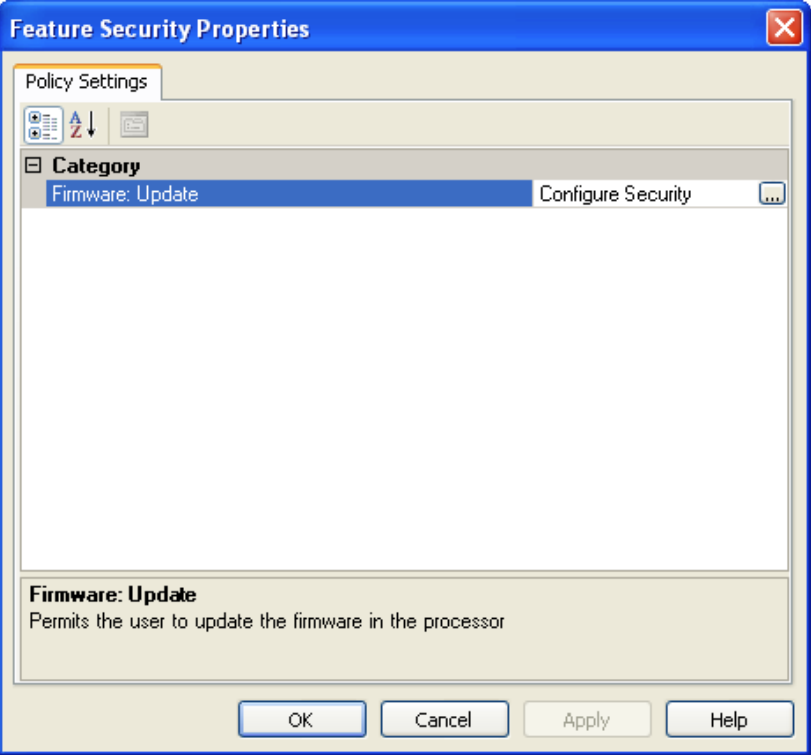

4. In the Firmware: Update category, click **Browse**. The Configure Securable Action window is displayed.

5. Configure the policy settings.

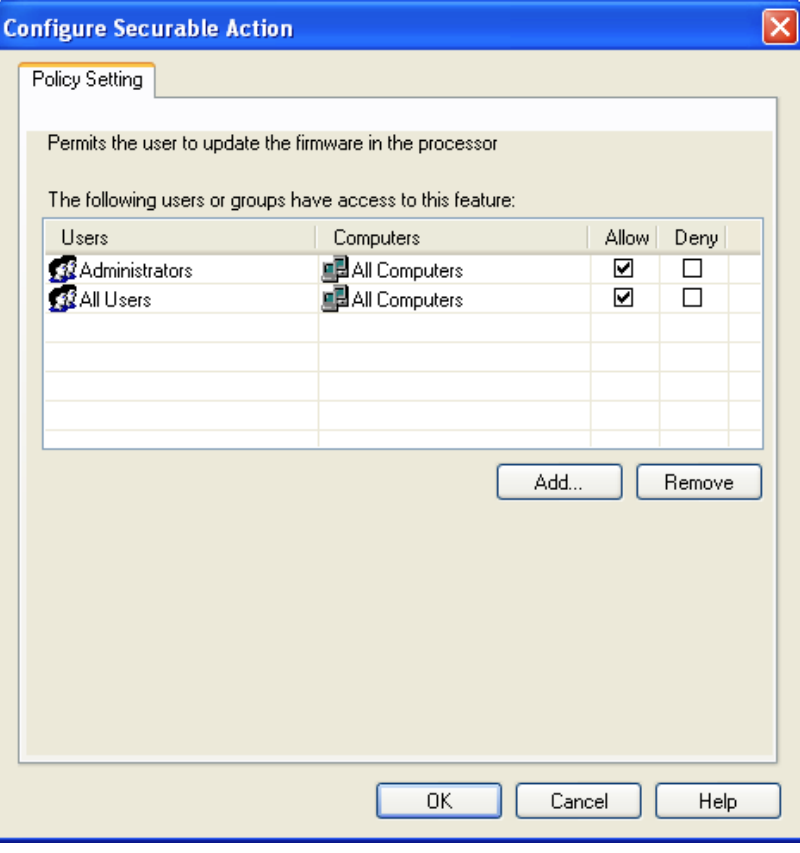

6. Click **OK** to complete the configuration.

## <span id="page-24-5"></span><span id="page-24-0"></span>**Upgrade firmware with ControlFLASH**

<span id="page-24-4"></span><span id="page-24-3"></span><span id="page-24-2"></span><span id="page-24-1"></span>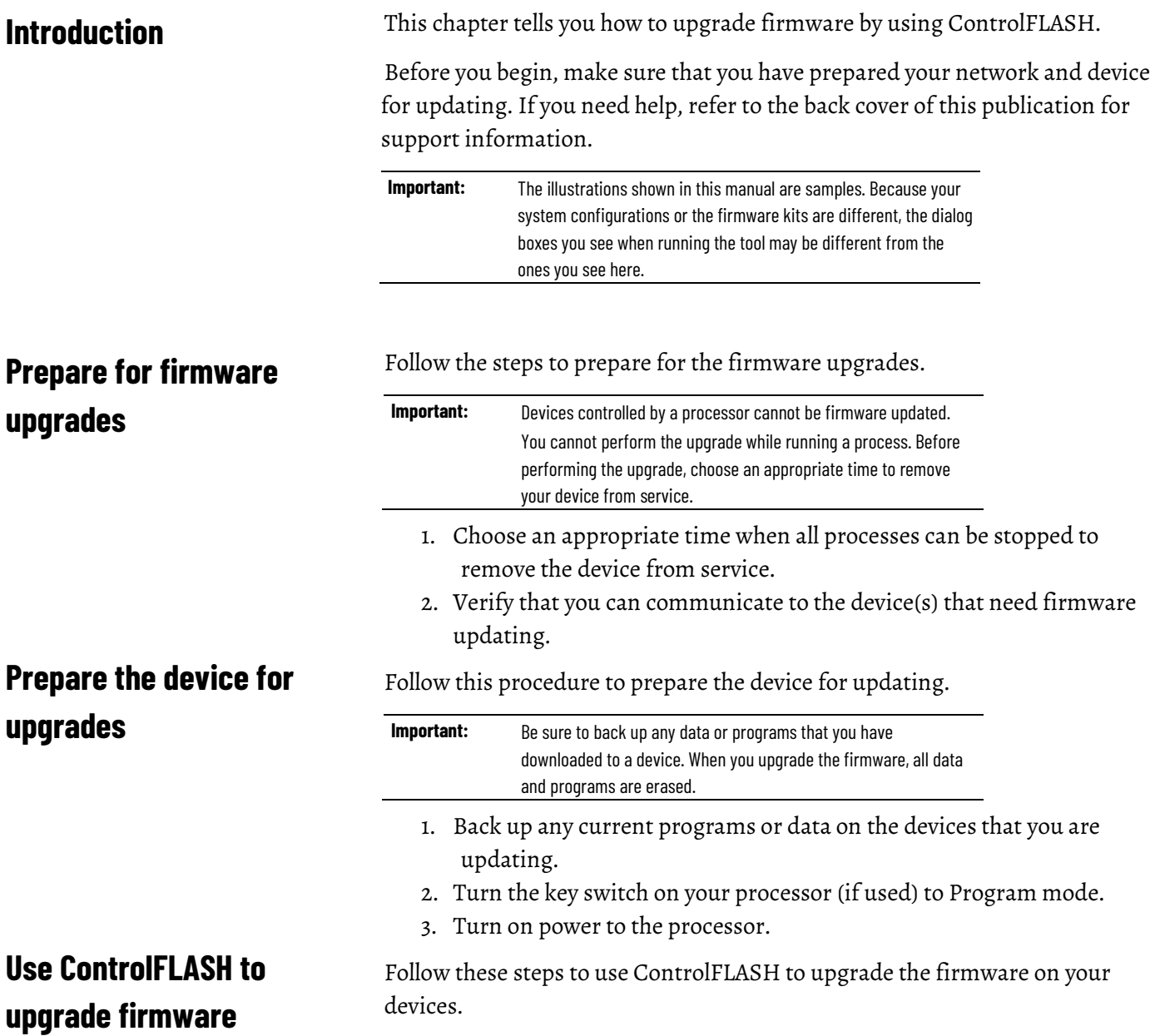

1. From Windows **Start** menu, select **All Programs > FLASH Programming Tools > ControlFLASH**. The **Welcome to ControlFLASH** dialog box is displayed.

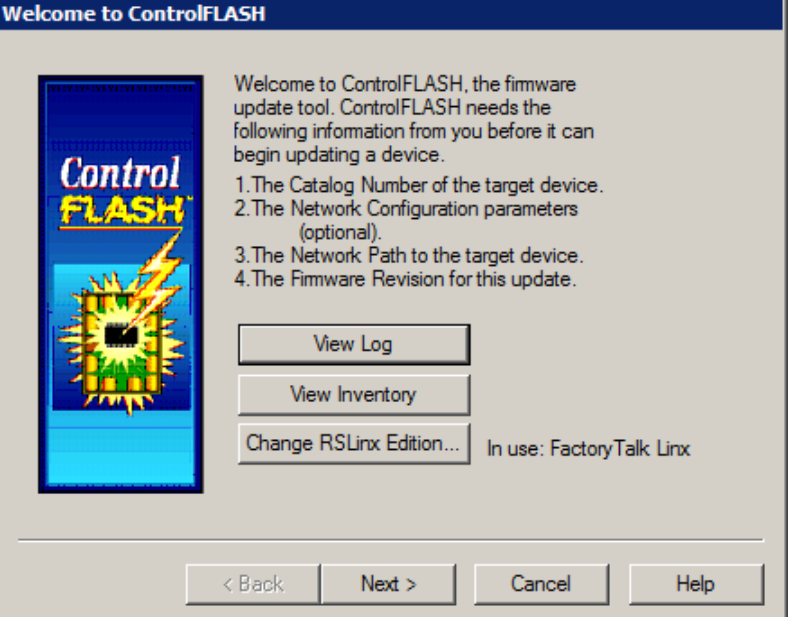

- To view the log information, click **View Log**.
- To show firmware releases that are available in the monitored folders, click **View Inventory**.
- To select another RSLinx edition as your default communication software, click **Change RSLinx Edition**.

The button is enabled only if RSLinx Classic and RSLinx Enterprise version 5.90 or FactoryTalk Linx version 6.00 are installed. The default choice is RSLinx Classic. The other choice is RSLinx Enterprise or FactoryTalk Linx that can be used with devices supporting USB and EtherNet/IP communications only. The following table shows the RSLinx edition that ControlFLASH uses.

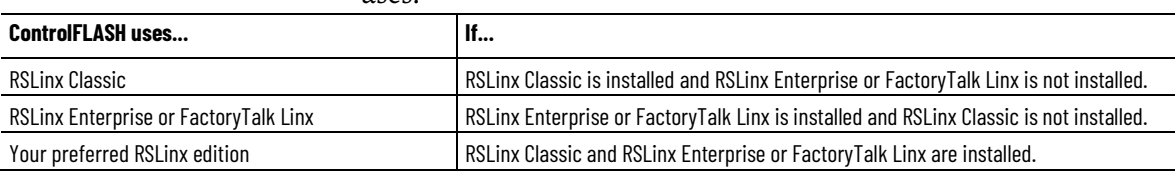

2. After you have the information, click **Next**. The **Catalog Number** dialog box is displayed. For family DMK files, it shows the family name instead of the individual catalog names. For firmware DMK files, it shows the family and regular kits included in the firmware bundle.

ControlFLASH searches and lists the available kits in the monitored folders. Click **Browse** to view or configure the monitored folders.

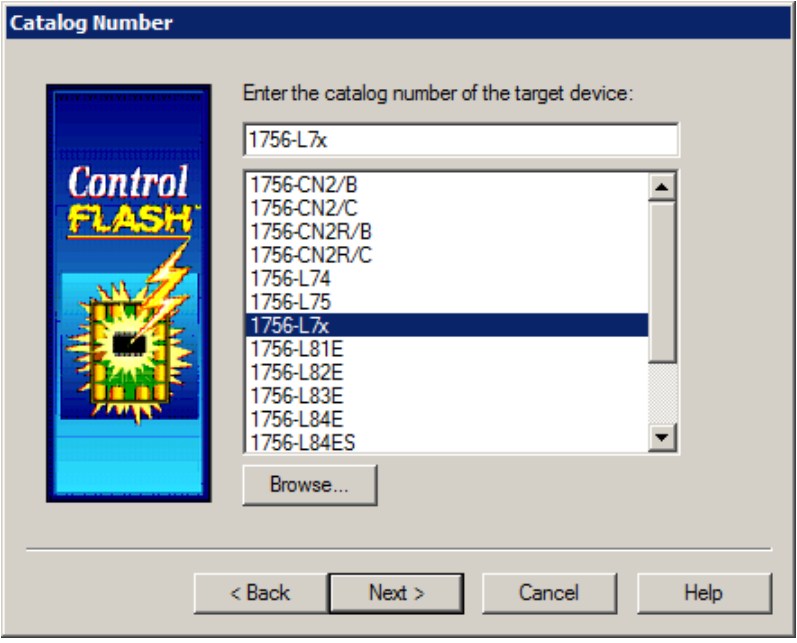

**Tip:** You can also right-click the ControlFLASH icon and select **Firmware Kit Locations**.

> When you download DMK firmware kits from Rockwell Automation PCDC, ControlFLASH automatically saves the folder location where the DMK files were downloaded to. By default, ControlFLASH monitors three folders:

- **C:\Program Files (x86)\ControlFLASH** for 64-bit operating systems or **C:\Program Files\ControlFLASH** for 32-bit operating systems
- **C:\Users\***<user name>***\Downloads\RA**
- **C:\Users\Public\Documents\Rockwell Automation\Firmware Kits**

For best performance, we recommend you not using shared folders on a network, disk root folders, or a large number of folders. We don't recommend that you store DMK files in the ControlFLASH installation folder. This is because in some situations, the uninstalling of ControlFLASH causes its installation folder and the DMK files contained in it to be deleted. Keeping DMK files in the other monitored folder avoids the DMK files from being deleted when uninstalling ControlFLASH.

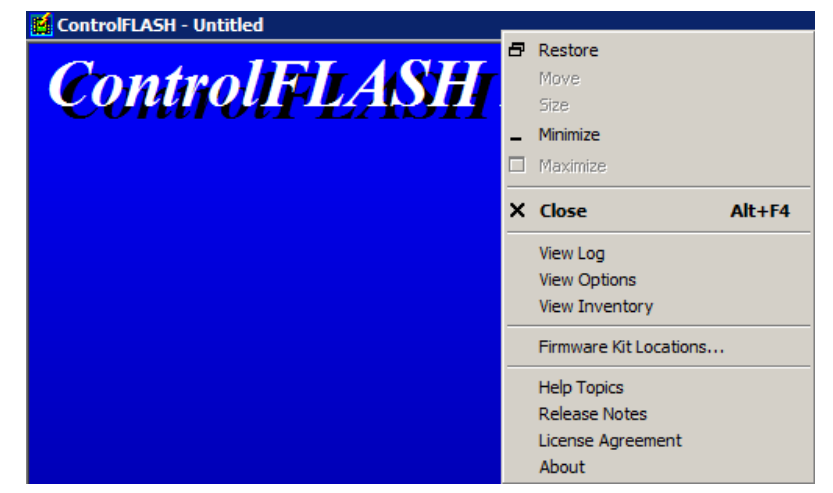

3. Select the catalog number of the target device and click **Next**. The device path dialog box allows you to specify the network path of the target module you are updating. The dialog box varies depending on the target module you are updating.

• If you are updating a device with MicroXA or AB\_ASA protocol driver, the RSWho dialog box is displayed.

To specify the network path, navigate to the network where the device is located and select the target module. Click **OK** to go to the Firmware Revision dialog box.

For more information about configuring and using RSWho, refer to RSLinx help.

• If you are updating a device with AB\_SNMP protocol driver, the AB\_SNMP.DLL - Enter IP Address dialog box is displayed.

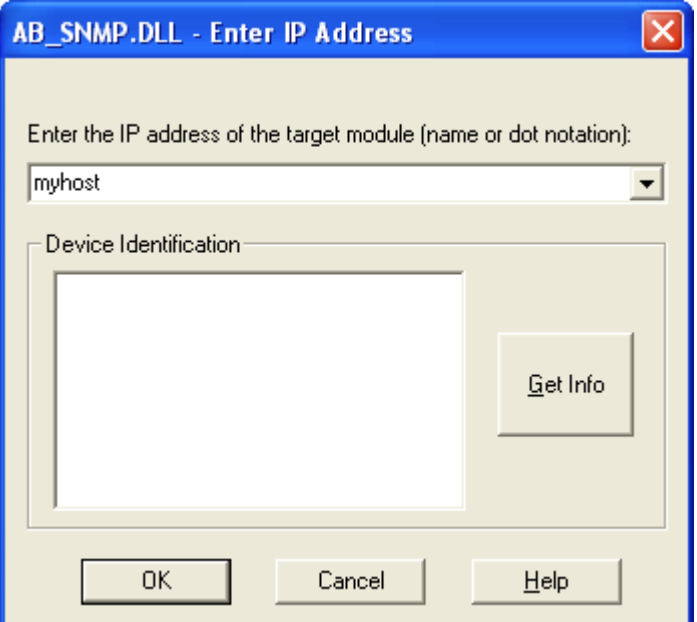

To specify the network path, in the device path box, enter the IP address or host name of the target module. Click **OK** to go to the Firmware Revision dialog box.

For more information about the device you are updating, click **Get Info**. The information is displayed in the Device Identification area. For more information about AB\_SNMP protocol driver, click Help.

• If you are updating a device with AB\_PLC5 protocol driver, the **Device Path** dialog box is displayed.

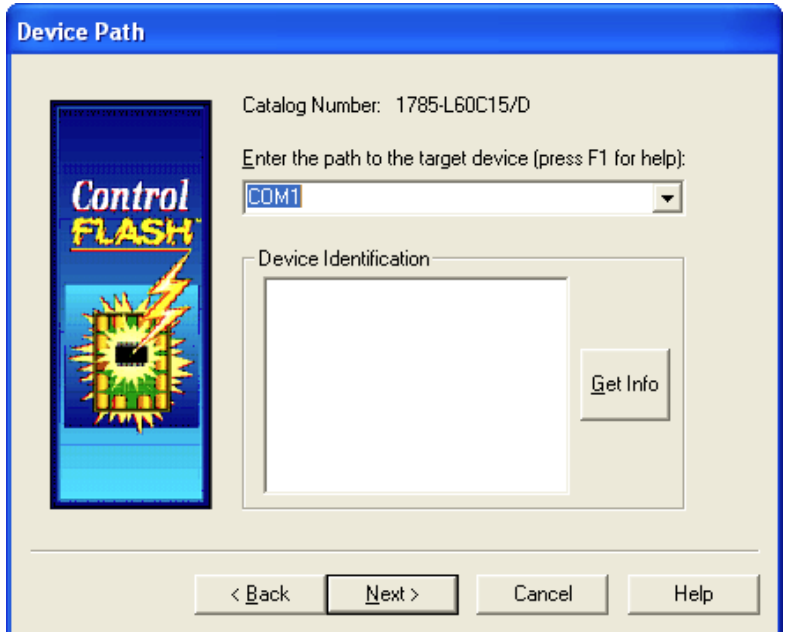

To specify the network path, in the device path box, enter the path in the box of the target module. Click **Next** to go to the **Firmware Revision** dialog box.

For more information about the device you are updating, click **Get Info**. The information is displayed in the **Device Identification** area.

- 4. In the **Firmware Revision** dialog box, do any of the following:
	- To specify a firmware revision, select the revision from the list.
	- To sort the firmware revision list, click the **Revision** column.
	- To see all available revisions that you can upgrade to, select the **Show all revisions** check box.
	- To view the license information, click the **About Info** icon.

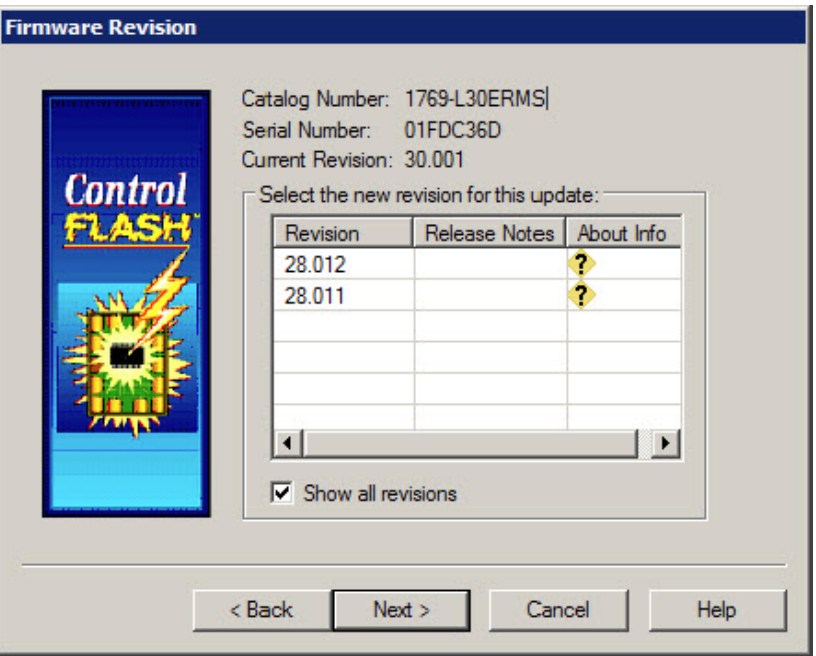

5. Click **Next** to go to the **Summary** dialog box. Click **More Info** to review more about the revision you selected.

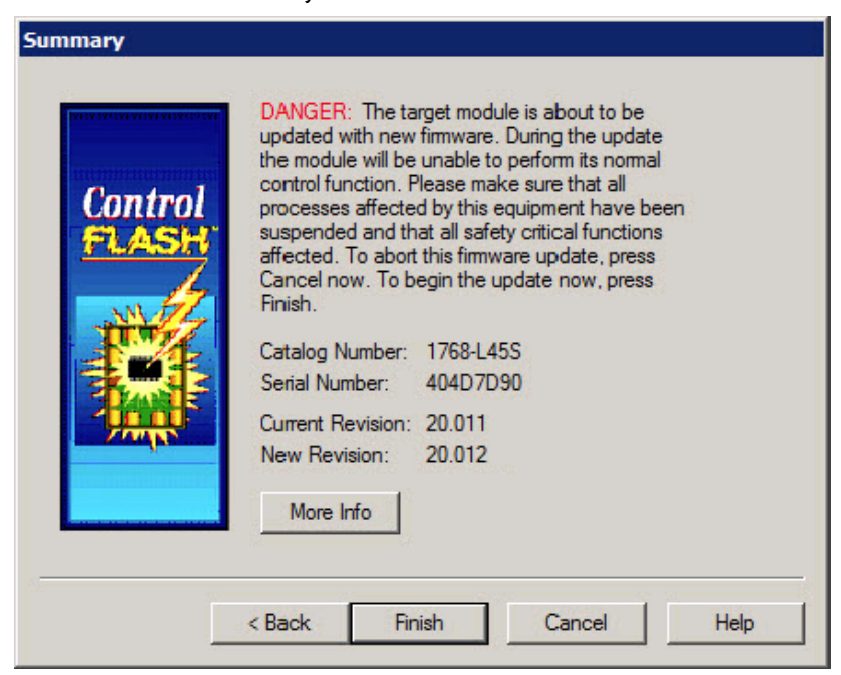

- 6. Click **Finish** when you are ready to upgrade the device.
	- **Note:** When a dialog box prompts you to confirm whether to trust the publisher of a DMK during the update, you can choose to trust it to continue.
- 7. Click **Yes** to continue with the update. The upgrade is in progress.

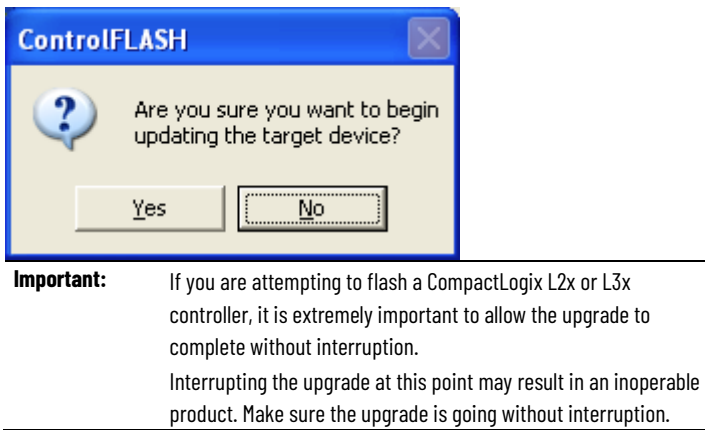

8. If the firmware kit contains EDS files, you can select whether to register these EDS files when the firmware upgrade completes.

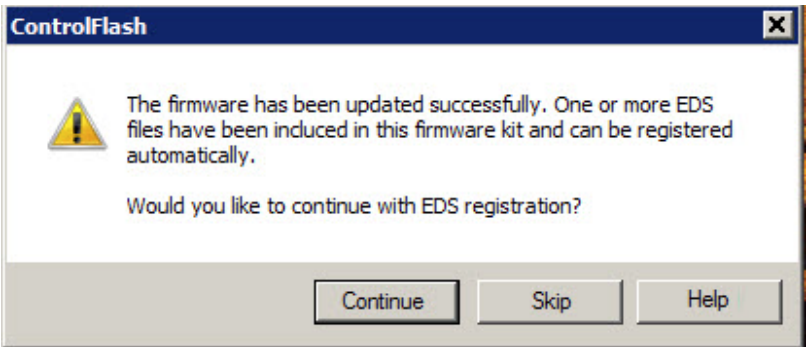

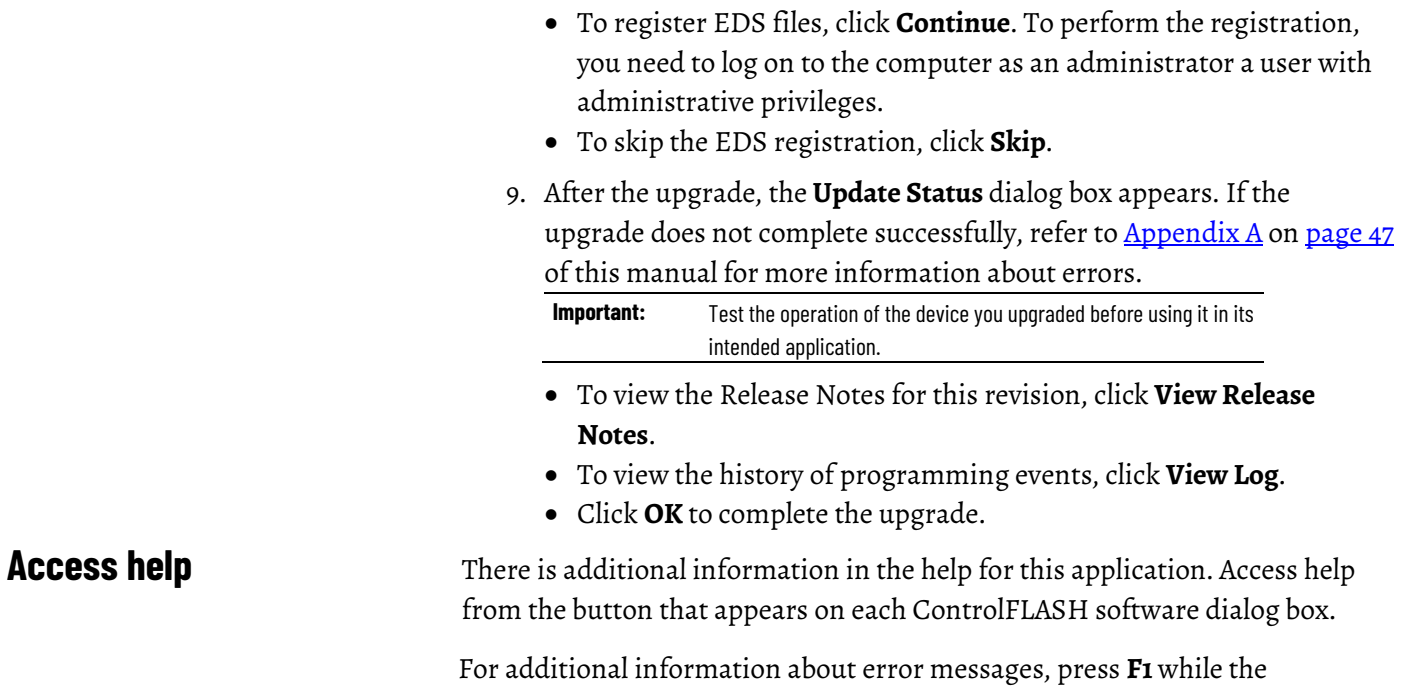

<span id="page-30-0"></span>ControlFLASH software displays the error message.

Rockwell Automation Publication - 1756-UM105K-EN-E - December 2020 **31**

## <span id="page-32-3"></span><span id="page-32-0"></span>**Use the command line**

## <span id="page-32-1"></span>**Introduction**

This chapter explains how to use the command line to update module firmware and simplify firmware management. You can flash multiple modules automatically and save time because you do not need to navigate through the software and select each module to flash.

Using the command line to flash modules provides the following benefits:

- Create applications that flash upgrade groups of devices automatically without having to repeatedly use the ControlFLASH menus. These can be scripts or VB applications that list the modules to flash, the firmware revisions, and the path requirements.
- Reduce training requirements of technicians and improve time for commissioning machines or performing field upgrades.
- Leverage multi-threaded syntax to flash up to five modules simultaneously for improved performance.

You can use the command line interface of ControlFLASH for flashing devices without user intervention. You can write a script file or some other Windows applications that pass the required parameters to ControlFLASH software. This can significantly improve the time required to flash large systems because each individual flash action does not have to be driven through the ControlFLASH GUI interface.

Consider the following requirements for using the command line.

- Any device that you can flash with ControlFLASH software can be flashed by using the command line or scripting. You must have the proper firmware kit installed in ControlFLASH software before you use the command line or scripting.
- You must use valid catalog numbers when developing your script files. Otherwise, ControlFLASH does not recognize your modules. The only way to be sure you have the correct catalog number to include in a script is to run the GUI version of the ControlFLASH software and write down the catalog number as it is shown.
- For both the command line and script methods of flashing devices, it is required that a firmware kit containing the requested firmware revision is installed on the computer making the call to the ControlFLASH software. The firmware kits must be installed in the default installation folder for ControlFLASH: C:\Program Files\ControlFLASH.

## <span id="page-32-2"></span>**Command line mode**

• You must have a valid installation of ControlFLASH on the computer before you can flash by using the command line or scripting versions. You must also have the kits installed on that machine for the specific modules and firmware revisions you intend to flash.

## <span id="page-33-0"></span>**Command line syntax**

The following table shows the command line usages:

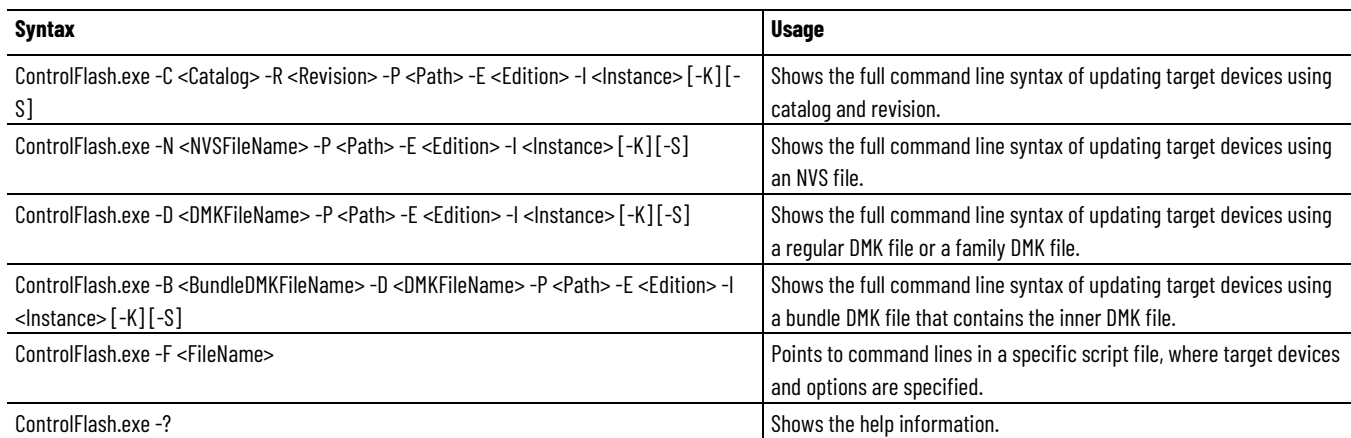

The following table shows details for each parameter:

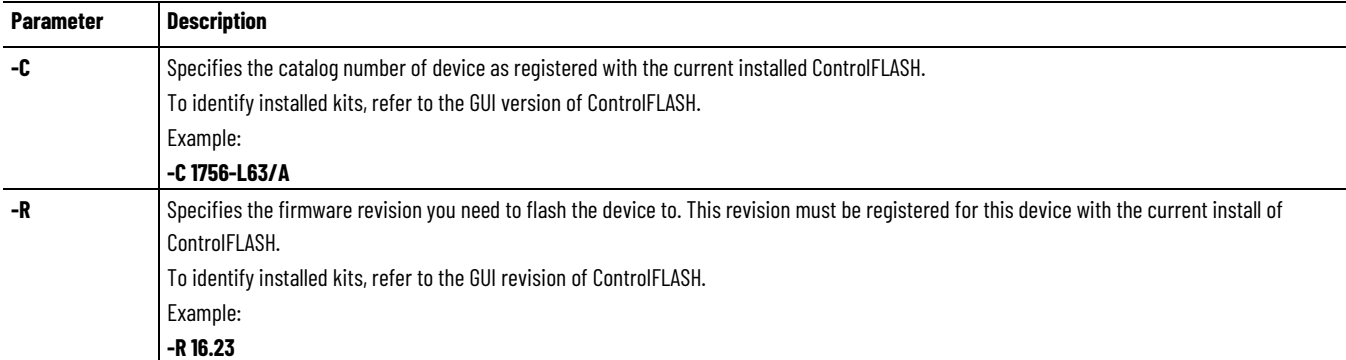

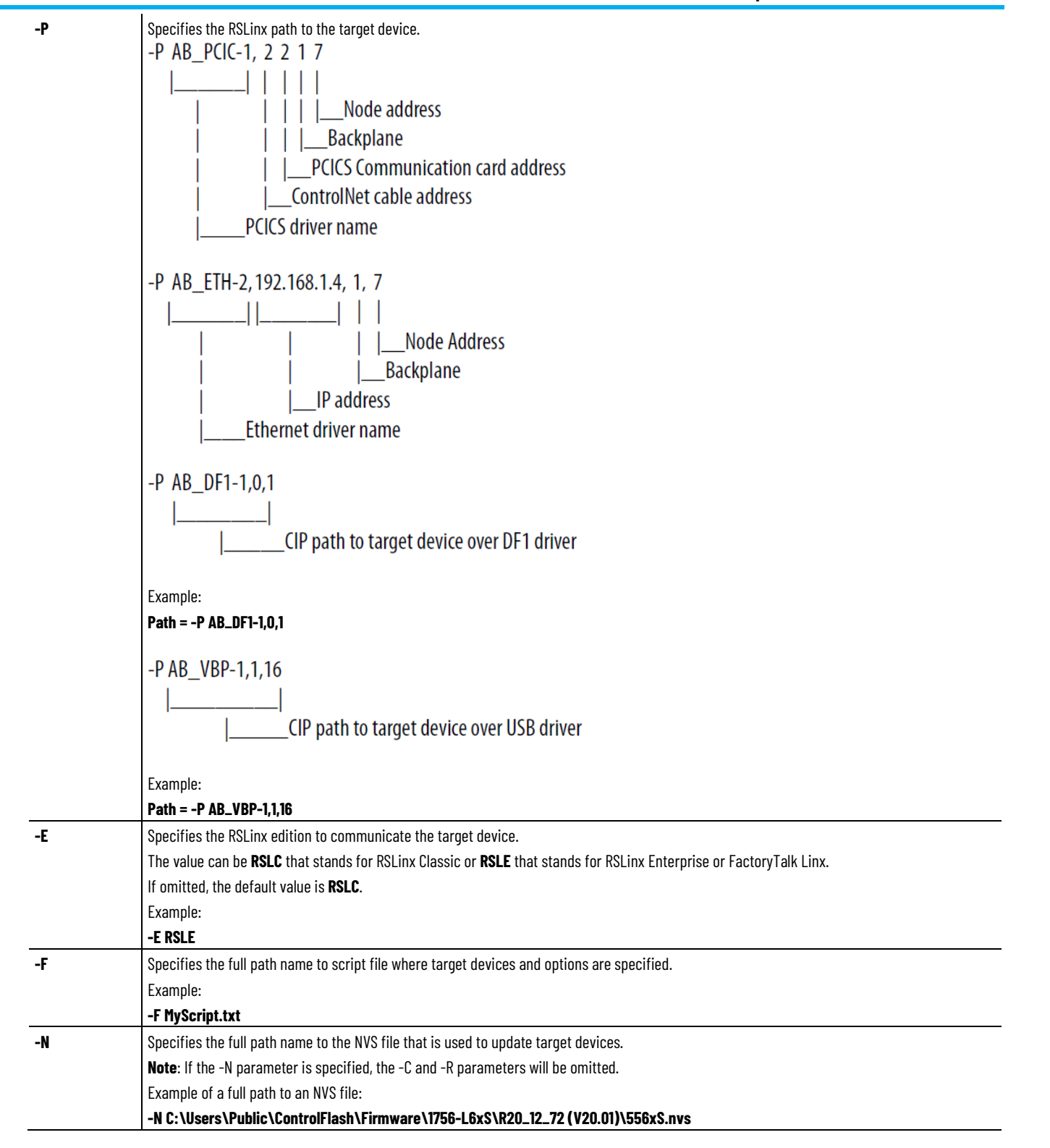

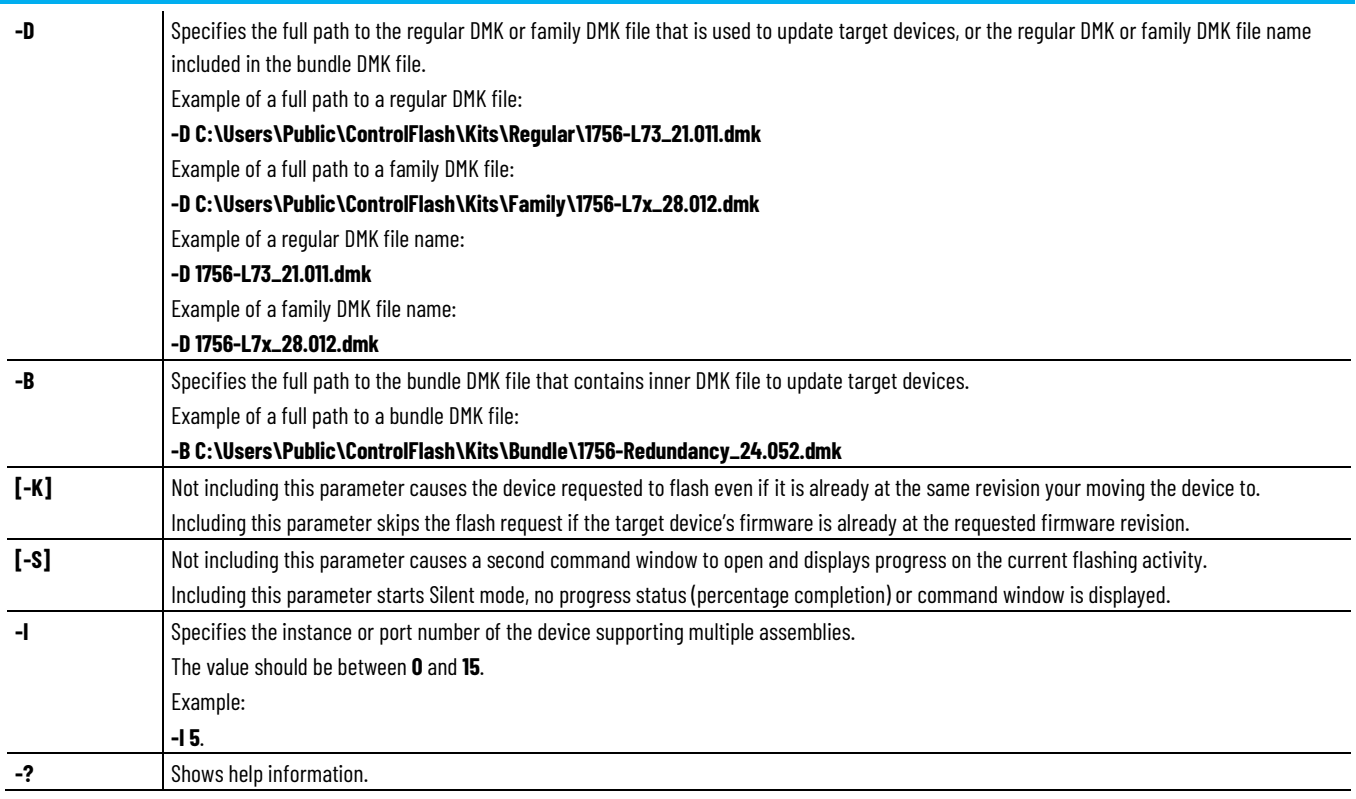

ControlFLASH.exe is under the following locations:

- (32-bit operating systems) **C:\Program Files\ControlFLASH\ControlFlash**
- (64-bit operating systems) **C:\Program Files (x86)\ControlFLASH\ControlFlash**

ControlFLASH opens a status window indicating the progress. You can set the **-S** parameter to disable this function and run in the silent mode.

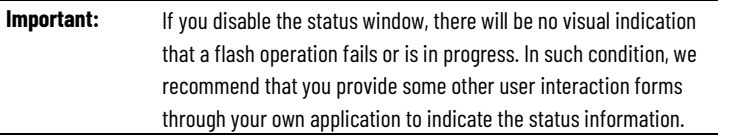

#### **See also**

Device Management Kit

Script files

### <span id="page-35-0"></span>**Script files**

With ControlFLASH, you can create script files or execute your own C#, Java, or other language to have ControlFLASH push firmware to your devices. Your application can interact directly with ControlFLASH through a command line with status and diagnostics available in the ControlFLASH log or echoed back to your application directly.

Each device that you need to flash must have a unique **Device#**. ControlFLASH begins flashing devices with [Device1], [Device2], and so forth. ControlFLASH flashes the number of devices as indicated by the **NumberDevices** field. When you number your devices, do not skip a number and do not use [Device0]. The order of the file does not matter, as long as each number exists once in the file.

### <span id="page-36-0"></span>**Flash multiple devices**

In the script file, you can flash up to five devices simultaneously by setting the **MultiFlash** option.

- When flashing a network communication device, for example, Ethernet, ControlNet, DeviceNet, or SERCOS, always disable **MultiFlash** by setting it to **0**.
- When flashing I/O modules, enable **MultiFlash** by setting it to **1**.

When creating a script file, there is a switch in the header that lets you flash up to five devices simultaneously.

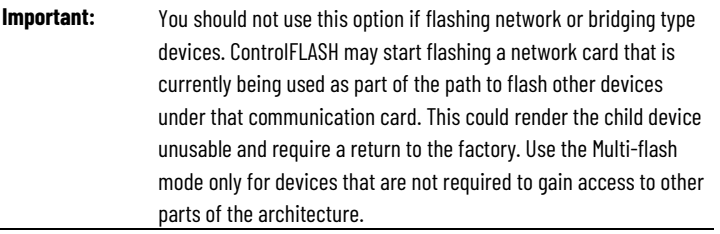

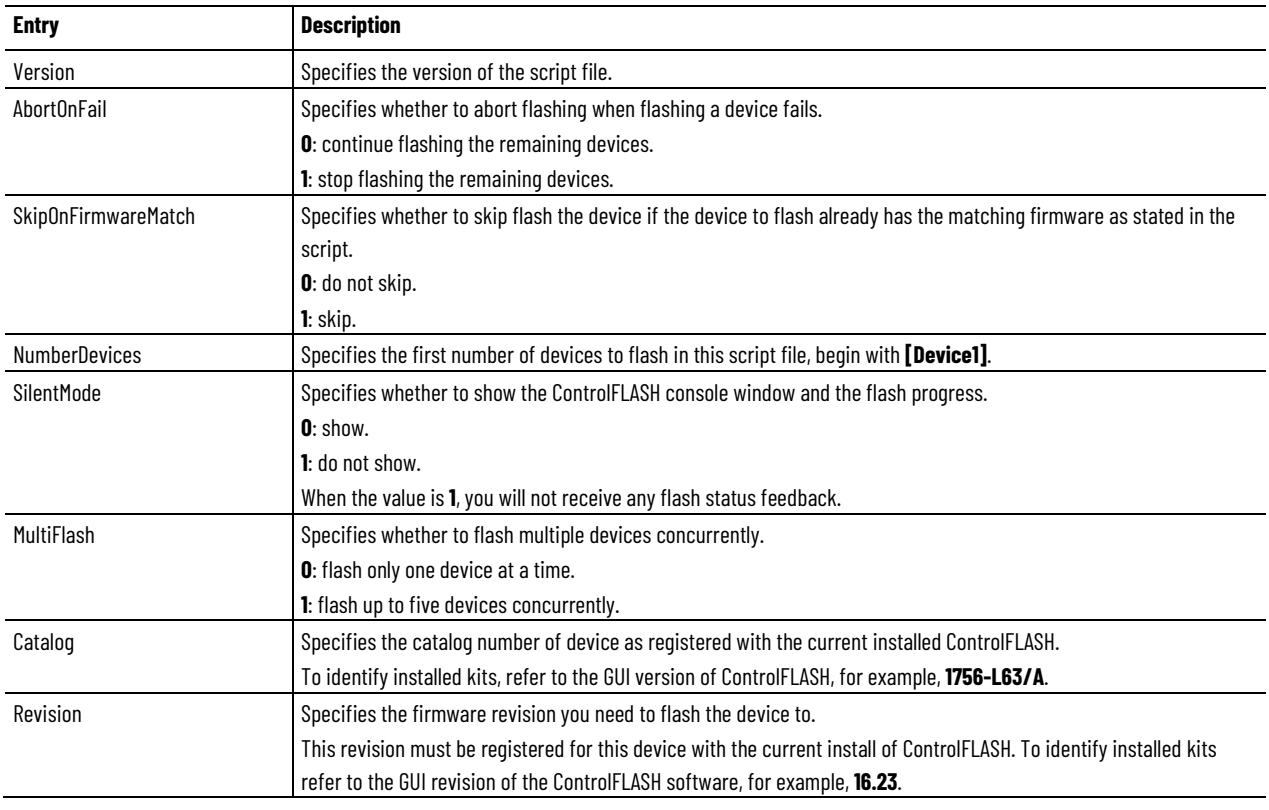

#### The table below show options in the script file:

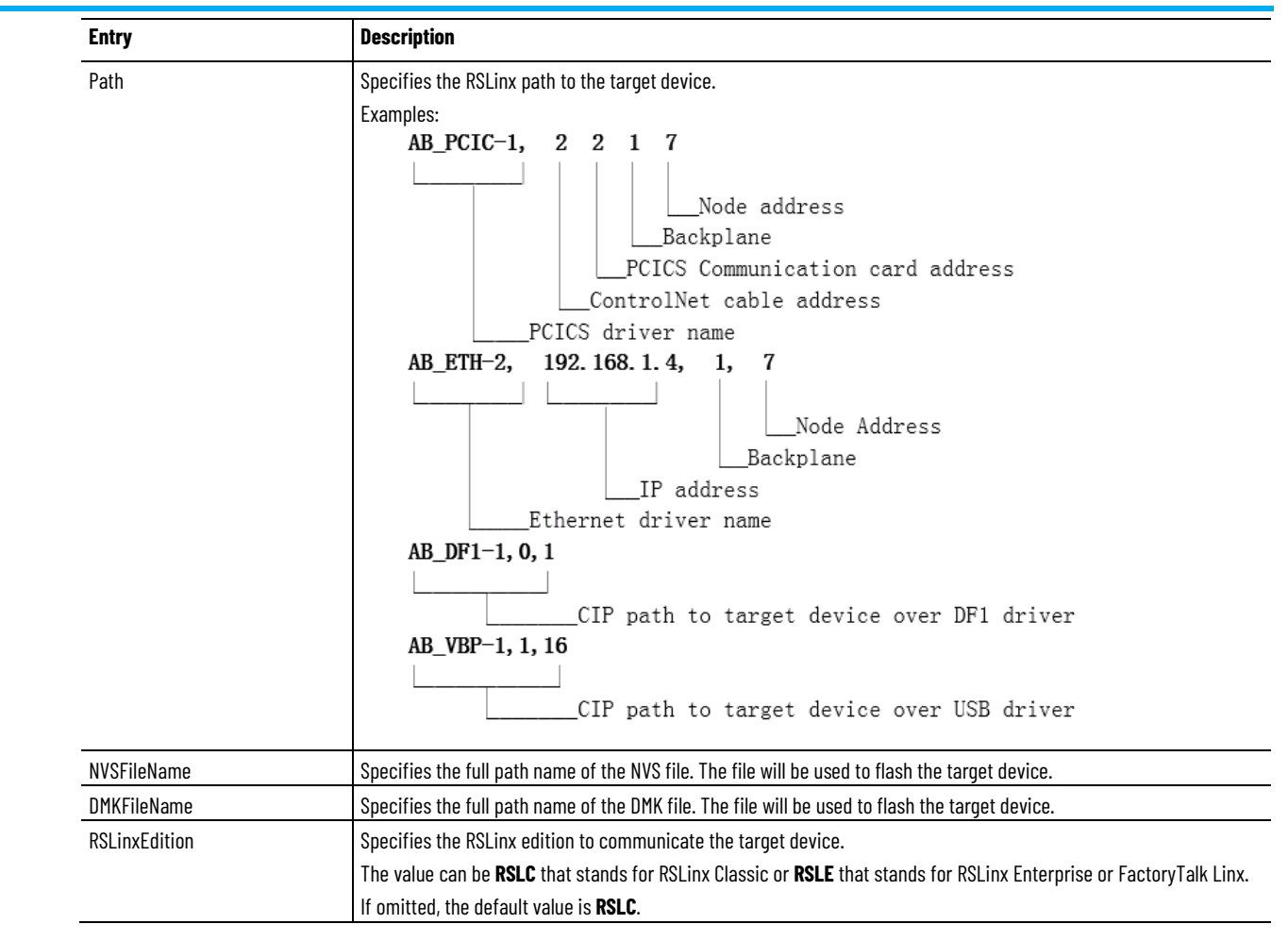

#### <span id="page-37-0"></span>**Example: script file**

```
[FlashScript]
Version = 0.1AbortOnFail = 1SkipOnFirmwareMatch = 0
NumberDevices = 4
SilentMode = 0
MultiFlash = 0
[Device1]
Catalog = 1756-ENBT
Revision = 3.3.7Path = AB ETH-1,192.168.166.7,0 1,1
[Device2]
Catalog = 1756-CNBR/D
Revision = 5.45.10Path = AB ETH-1,192.168.166.7,0 1,2
[Device3]
Catalog = 1756-ENBT
```
**38** Rockwell Automation Publication - 1756-UM105K-EN-E - December 2020

```
Revision = 3.3.7Path = AB_ETH-1, 192.168.166.7, 0 1, 3
                             [Device4]
                             \text{Catalog} = 1756-\text{DNB}Revision = 6.2.1Path = AB ETH-1,192.168.166.7,0 1,4
                             [Device5]
                             Catalog = 1756-CNBR/D
                             Revision = 5.45.10Path = AB ETH-1,192.168.166.7,0 1,5
                              [FlashScript]
                             Version = 0.1AbortOnFail = 0SkipOnFirmwareMatch = 0
                             NumberDevices = 1
                             SilentMode = 0
                             MultiFlash = 0
                             [Device1]
                             Catalog = PowerFlex 70
                             Revision = 2.9Path = AB ETH-1, 10.108.90.43
                             Instance = 1[FlashScript]
                             Version = 0.1AbortOnFail = 0SkipOnFirmwareMatch = 0
                             NumberDevices = 2
                             SilentMode = 0
                             MultiFlash = 1
                             [Device1]
                             Path = AB ETH-1,10.108.187.85,1,4
                             NVSEileName = D:\Firmware\556xS.nvs[Device2]
                             Path = AB ETH-2,10.108.186.79,1,0
                             NVSFileName = D:\Firmware\556x_20_01_34.nvs
                              [FlashScript]
                             Version = 0.1AbortOnFail = 0Example: script file for 
instance number
Example: script file for NVS 
file updating
Example: script file for DMK
```
<span id="page-38-2"></span><span id="page-38-1"></span>**file updating**

```
SkipOnFirmwareMatch = 0
NumberDevices = 3
SilentMode = 0
MultiFlash = 1
[Device1]
Path = AB ETH-1,10.108.187.85,1,4
DMKFileName = C:\Users\Public\Firmware\Regular\1756-
L75_28.012.dmk
RSLinxEdition = RSLC
[Device2]
Path = AB ETH-2,10.108.186.79,1,0
DMKFileName = C:\Users\Public\Firmware\Family\1756-
L7x_31.001.dmk
RSLinxEdition = RSLC
[Device3]
Path = AB ETH-1,10.108.186.80,1,0
BundleDMKFileName = 
C:\Users\Public\Firmware\Bundle\V31.001 Bundle.dmk
DMKFileName = 1756-L7x_31.001.dmk
RSLinxEdition = RSLC
```
#### <span id="page-39-0"></span>**Troubleshooting**

The first step to finding errors in your application is to use the ControlFLASH software log file. This file provides details about why your flashing script or command line request did not complete. This log file resides in the ControlFLASH directory. Before you spend a lot of time analyzing the log file however, make sure that you check the following:

- Target devices you are flashing have the correct firmware kit installed.
- ControlFLASH software has the correct RSLinx communication paths set up.
- The catalog number in your application matches the number in the ControlFLASH GUI.

<span id="page-39-1"></span>**Error Log**

You can open the Error Log by clicking **View Log** on the ControlFLASH software dialog boxes.

<span id="page-40-1"></span><span id="page-40-0"></span>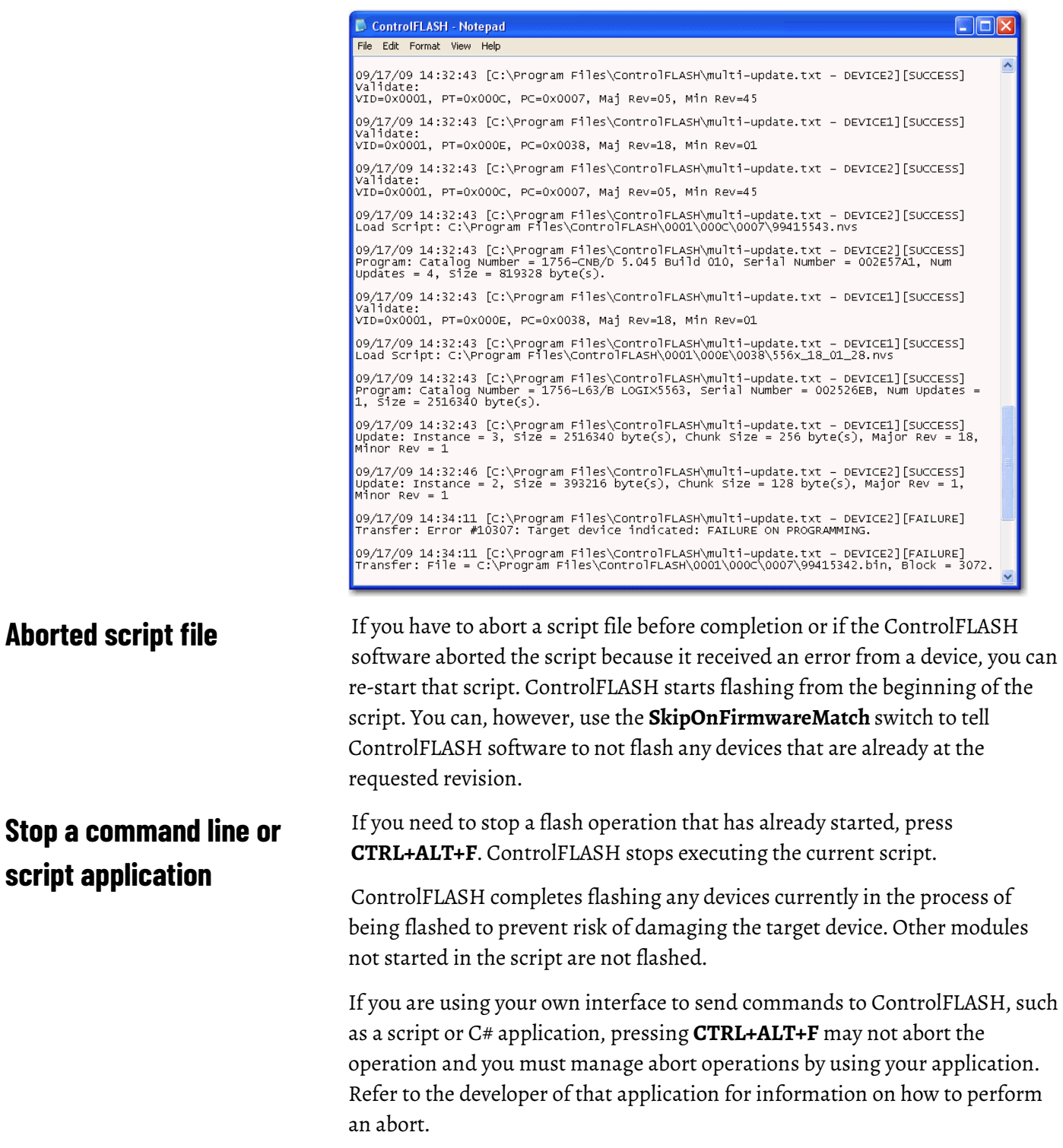

## <span id="page-42-6"></span><span id="page-42-0"></span>**ControlFLASH and FactoryTalk AssetCentre interaction**

<span id="page-42-5"></span><span id="page-42-4"></span><span id="page-42-3"></span><span id="page-42-2"></span><span id="page-42-1"></span>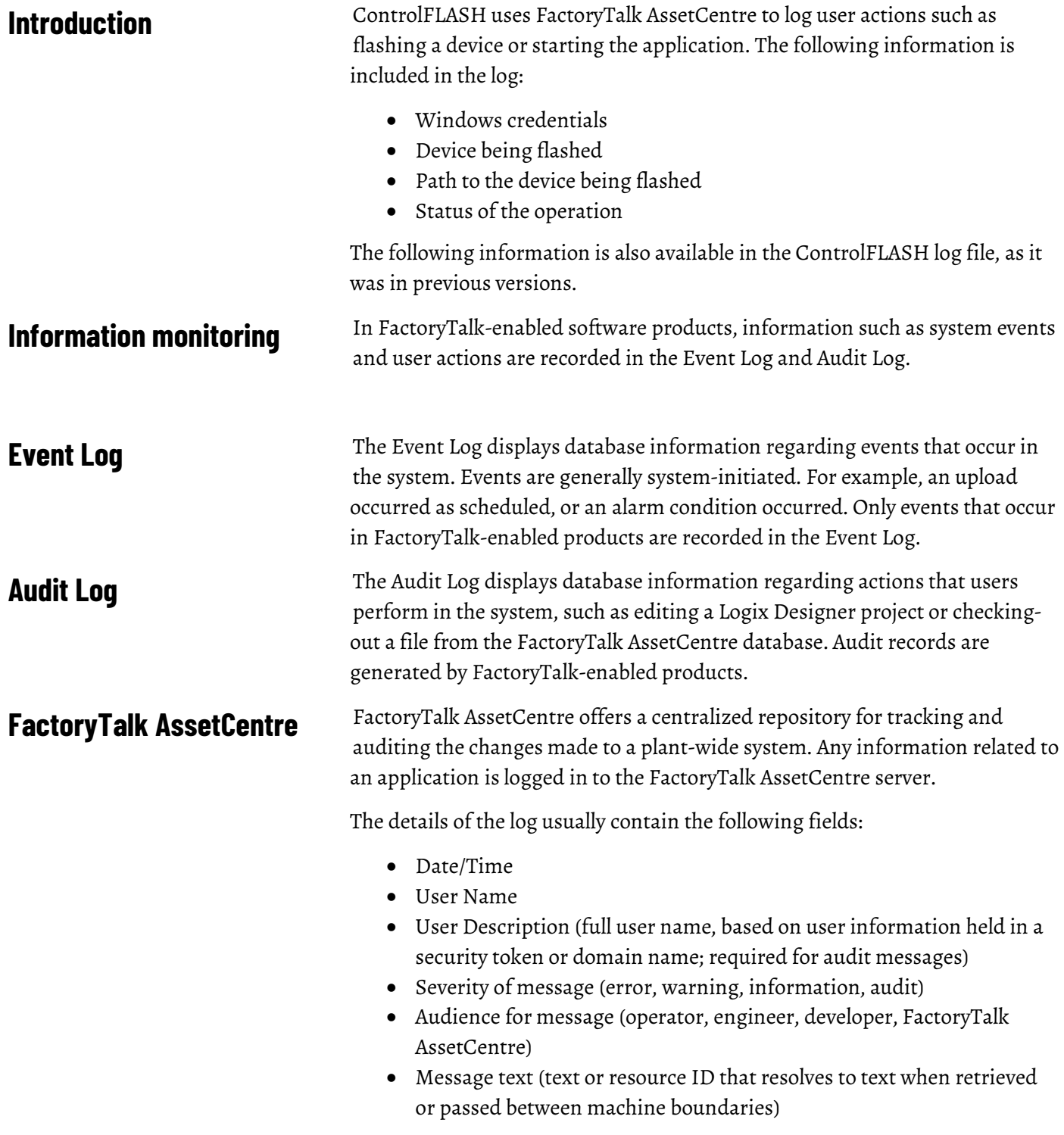

• Argument list (optional placeholders in message text)

Any additional details, apart from the basic fields listed here, can also be logged on to FactoryTalk AssetCentre server. For example, the *resource* field of the Audit log is not a part of the basic message format and is considered an additional field.

The following ControlFLASH activities are logged:

- Launch of ControlFLASH
- Flash burn started. Includes the following details:
	- Date/Time the flash began
	- Firmware Revision, both From and To
	- Username
	- Path to the device being flashed
	- Device Target Module Name and Identifier
- Flash Burn Status (Success/Failure)
- Exit of ControlFLASH

The ControlFLASH activities are logged only if the client is properly configured with FactoryTalk AssetCentre server. ControlFLASH logs the current windows user login. ControlFLASH software activities are logged into the log\_AuditEventLog table of the FactoryTalk AssetCentre server.

If the connection between the client and server is lost while ControlFLASH is used, all of the events are cached into a local log and are then updated into FactoryTalk AssetCentre server when the connection resumes.

The connectivity of the client to FactoryTalk AssetCentre server, if present, is identified with the help of the following registry entry.

HKEY\_LOCAL\_MACHINE\SOFTWARE\Rockwell Software\ FactoryTalk AssetCentreClient\EventLog Key- Server Value- (Server Name)

This registry search is done during the launch of the ControlFLASH application.

## <span id="page-43-0"></span>**Logging the device update status**

The update status (Success or Failure) is logged into the FactoryTalk AssetCentre server. You can view the reasons for the Success or Failure in the ControlFLASHlog. The status of the update process is logged into FactoryTalk AssetCentre with the following details:

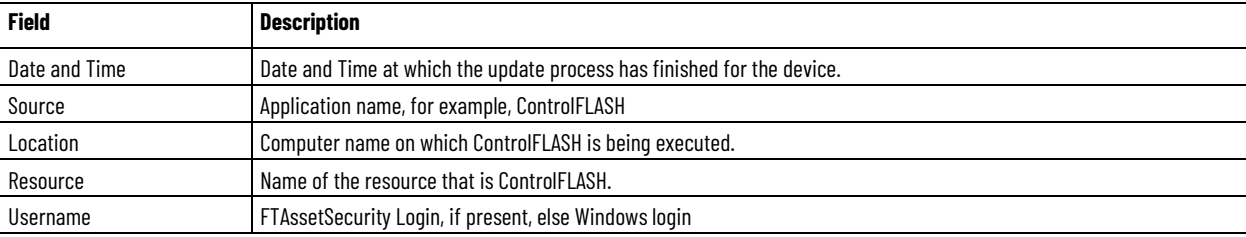

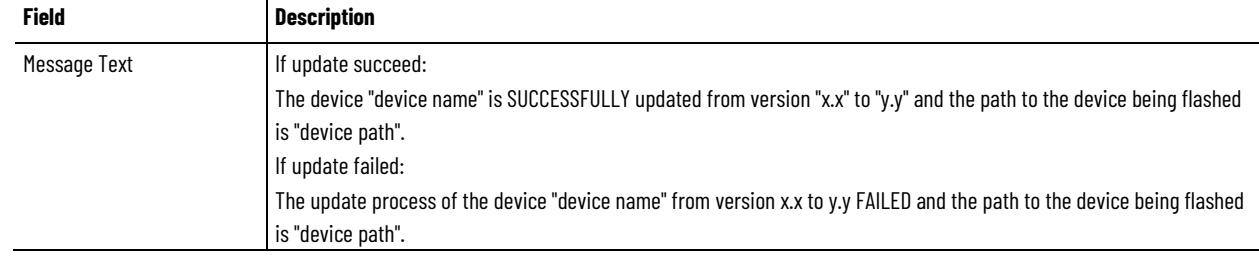

## <span id="page-44-0"></span>**Logging the exit of ControlFLASH**

When you exit ControlFLASH, a message is created and logged into the FactoryTalk AssetCentre Event Log with the following details.

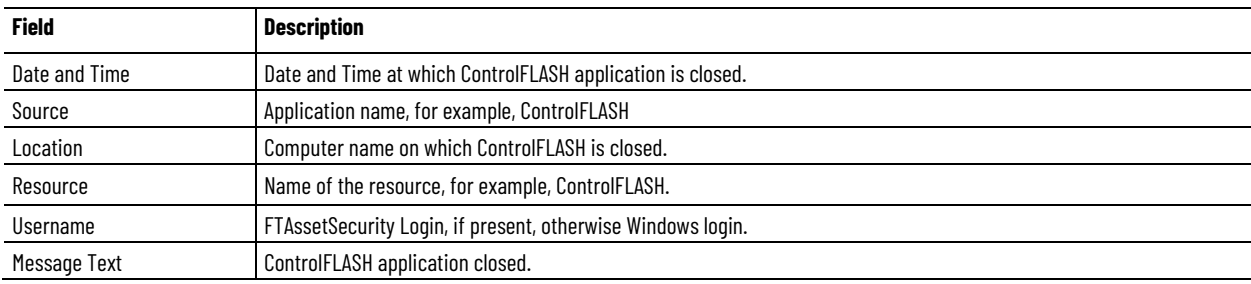

## <span id="page-46-2"></span><span id="page-46-0"></span>**ControlFLASH error codes**

## <span id="page-46-1"></span>**Introduction**

This appendix describes common error messages you may see when running the ControlFLASH software.

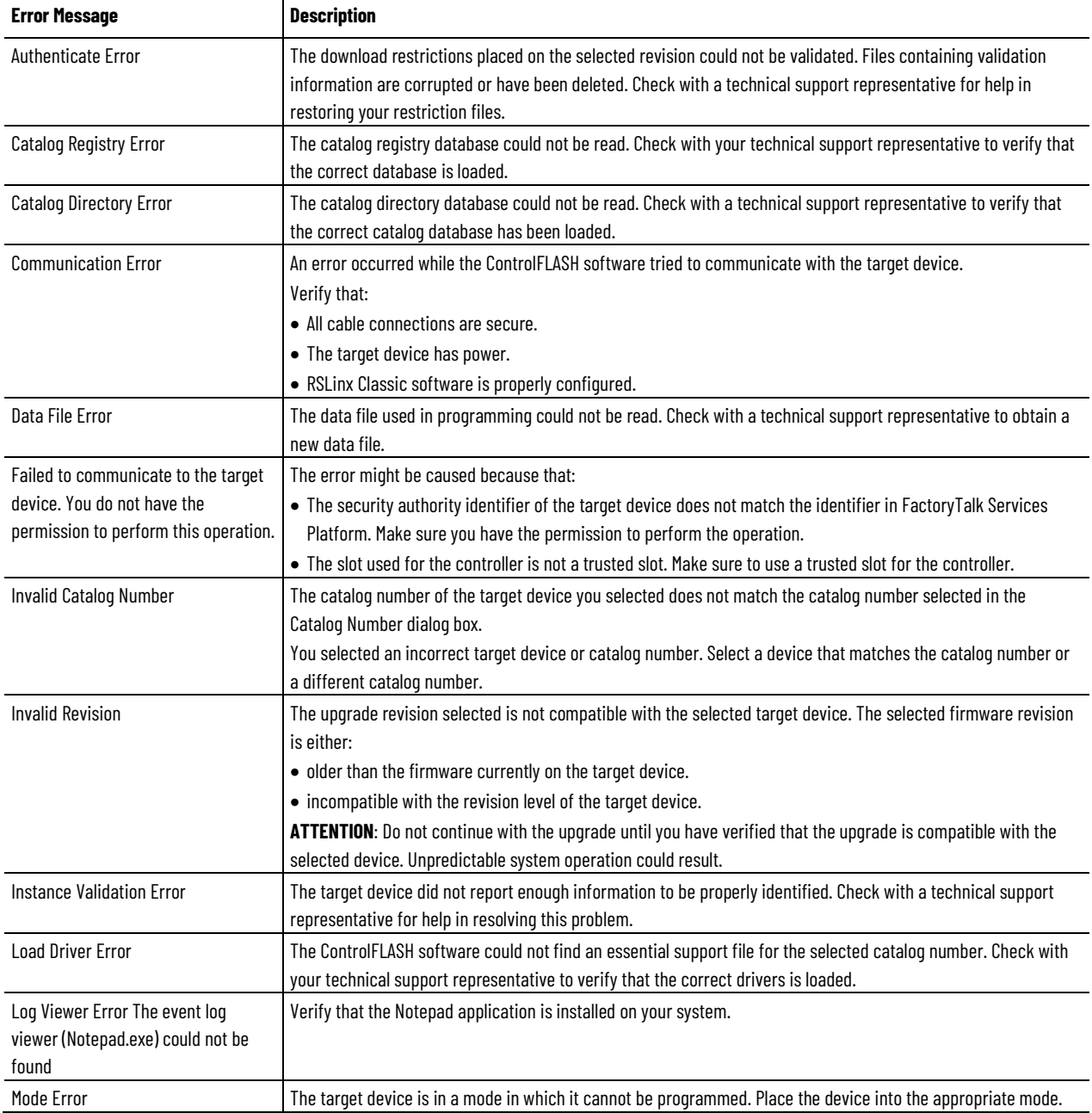

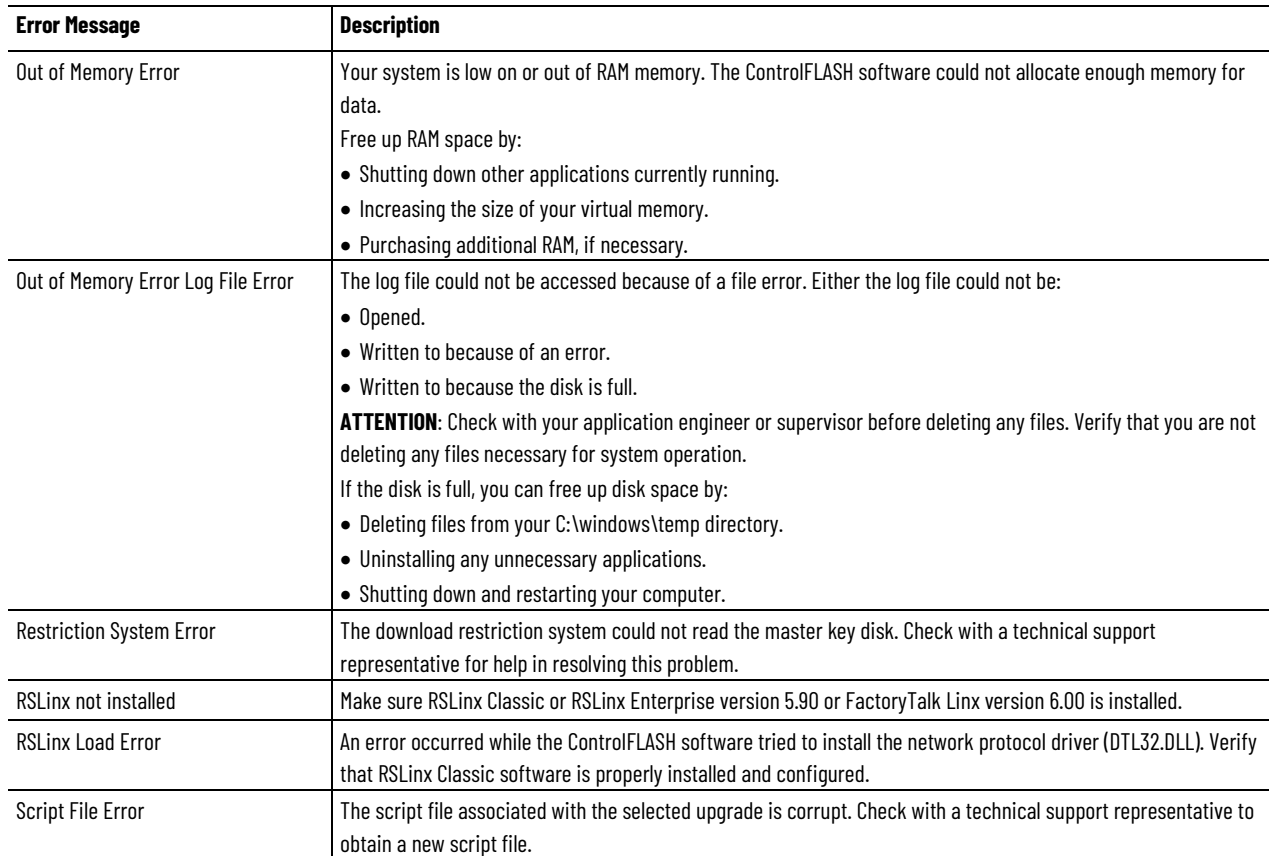

## <span id="page-48-3"></span><span id="page-48-0"></span>**Create a custom interface to process firmware downloads**

## <span id="page-48-1"></span>**Introduction**

**tool**

<span id="page-48-2"></span>**Example automated flash** 

This chapter gives you an overview on how you can create a custom interface to batch process firmware downloads.

As discussed in previous chapters, you can automate firmware flashing by using a text file that lists devices and single command line. Create a text file that lists all the devices to be flashed and then use a single command line to flash everything on the list.

This functionality provides the following benefits:

- Flash groups of devices automatically, without having to repeatedly use the ControlFLASH menus.
- Create your own applications that automates firmware upgrades.

The following example application represents a tool that you might want to create to configure ControlFLASH to read the text file at a command line that automates your system upgrades. This tool was created with Visual Basic® .NET.

In this type of custom tool, select the ControlFLASH Setup tab.

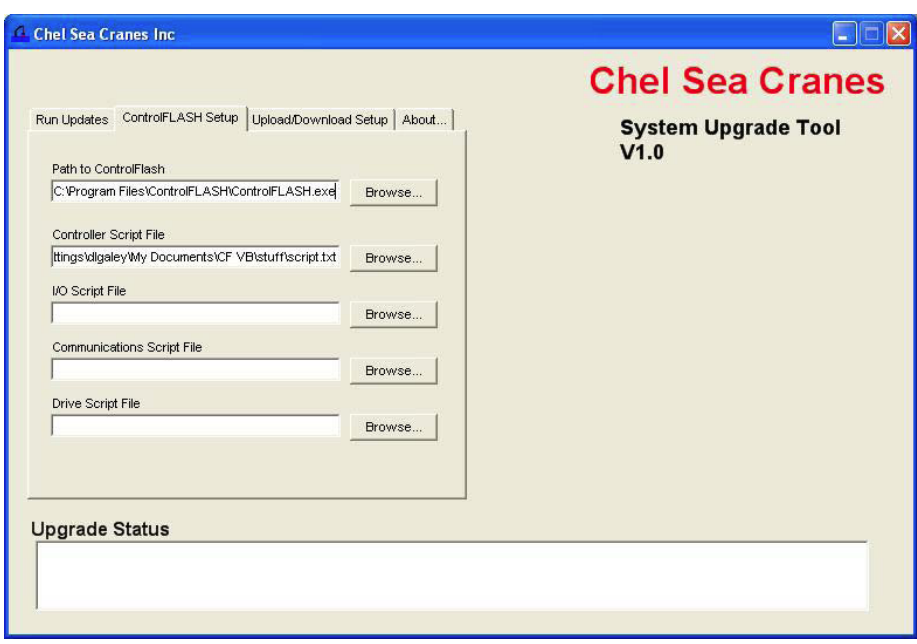

Using the fields created, specify the path to the ControlFLASH executable, as well as the text script files you want to use.

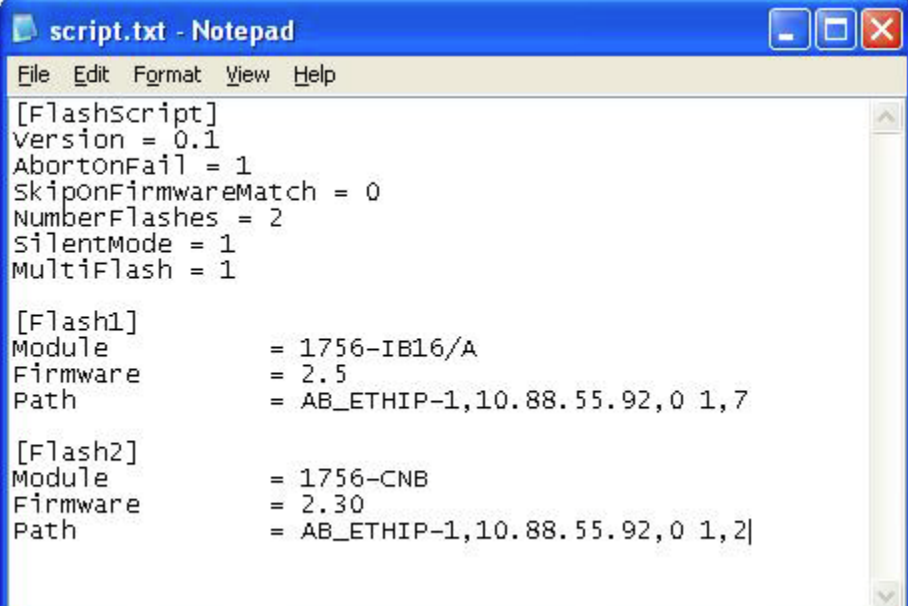

This example uses separate script files to flash controllers, I/O modules, communication modules, and drives, but it is not required that they be separated.

Assuming that the location of the executable and the script files do not change, these configurations need to be set only once. After configuration completes, click the **Run Updates** tab and select the actions that you want to perform, which include four boxes for the four different script files. Click **Execute** to run the selected actions.

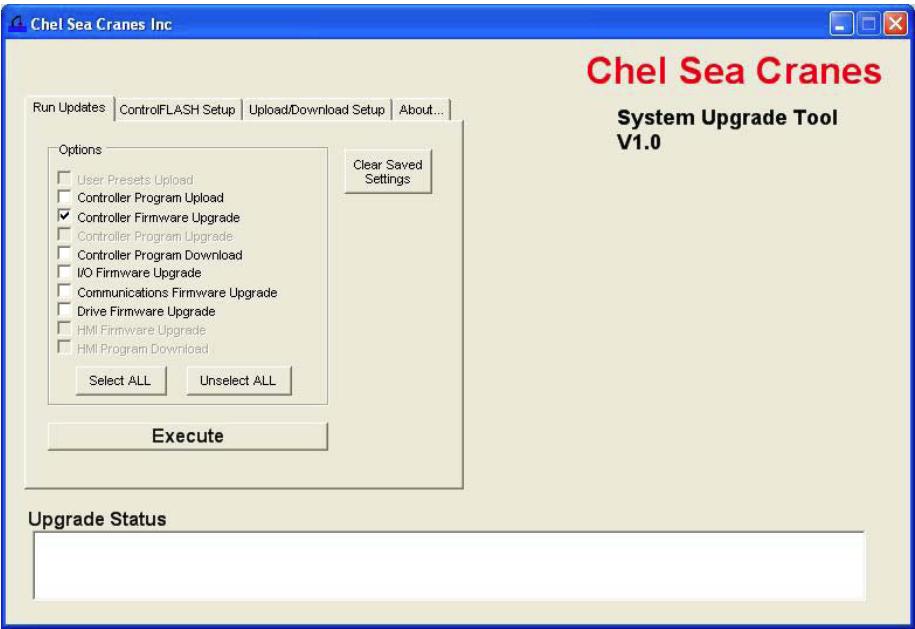

While modules are flashing, the tool displays the progress on the right hand side of the window and success or failure messages in the status box at the bottom.

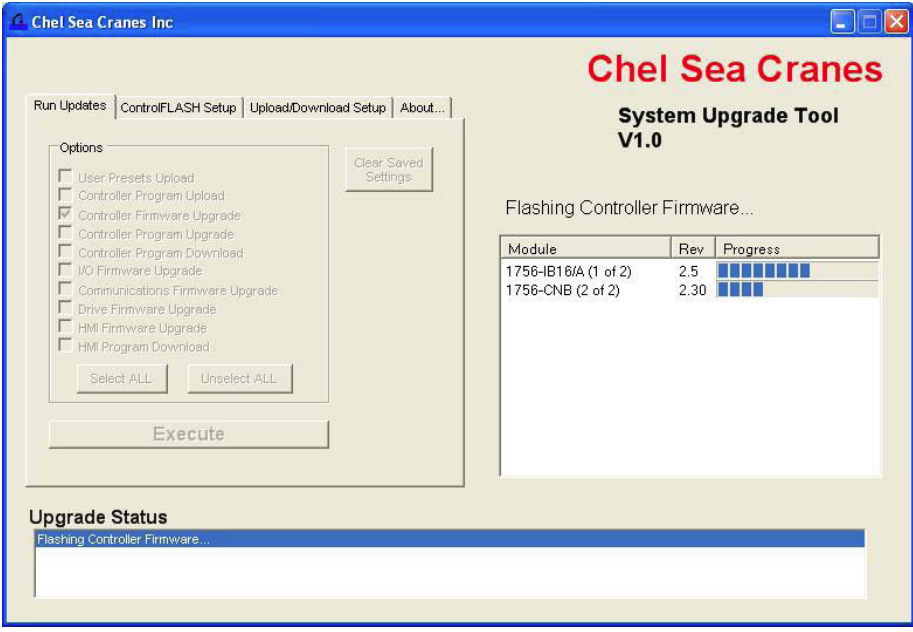

Once all selected upgrades are run, the status box shows the overall completion status.

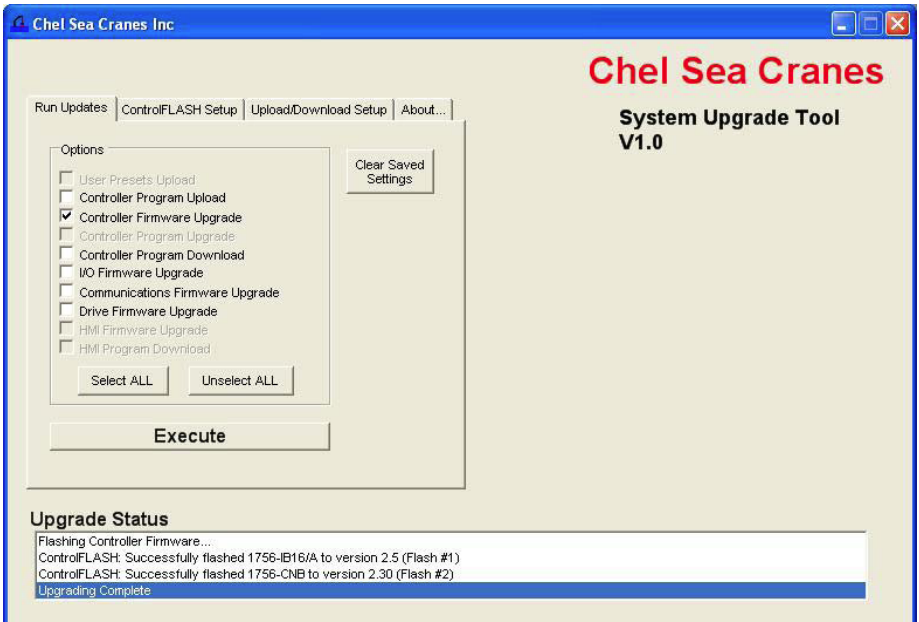

## <span id="page-50-0"></span>**How a custom upgrade tool works**

The tool in this example was created using Visual Basic .NET, but any major programming language can be used. The script files are created manually in a text editor. The tool itself first reads the script file to get the number of devices being flashed, including the names and revision numbers. The tool uses this information to form the display.

The tool then uses the System.Diagnostics.Process.Start function of the .NET framework to launch ControlFLASH software, giving as the arguments the path to the script file with a -T flag in front of it.

#### Example:

fileName = "C:\Program Files\ControlFLASH\ControlFLASH.exe"

arguments = "-T C:\samplescript.txt"

The tool then monitors the ControlFLASH process to detect when it has finished running so the tool can move on to the next step.

The easiest way to view the status of the flash upgrade by using this method is to edit the ControlFLASH script file and set SilentMode = 0 to use ControlFLASH software's built in status display.

If developers want to show the progress themselves, as the example tool does, they can use the registered window messages to show progress with external applications. Some knowledge of Microsoft Windows messages is needed.

ControlFLASH registers two Windows messages: WM\_CFPROGRESS and WM\_CFCOMPLETE. The WM\_CFPROGRESS message is sent whenever ControlFLASH needs to report a change in progress of flashing a device. The WM\_CFCOMPLETE message is sent whenever ControlFLASH finishes flashing a device. These messages can be received by any application that also registers messages of the same name.

Refer to MSDN[: http://msdn.microsoft.com/en](http://msdn.microsoft.com/en-us/library/ms644947(VS.85).aspx)[us/library/ms644947\(VS.85\).aspx](http://msdn.microsoft.com/en-us/library/ms644947(VS.85).aspx) where lpString is WM\_CFPROGRESS or WM\_CFCOMPLETE

## <span id="page-51-0"></span>**Example Visual Basic .NET code**

Private Declare Function RegisterWindowMessage Lib "user32" Alias "RegisterWindowMessageA" \_ (ByVal lpString As String) As Integer Dim WM\_CF\_PROGRESS As Integer = RegisterWindowMessage("WM\_CFPROGRESS") Dim WM\_CF\_COMPLETE As Integer = RegisterWindowMessage("WM\_CFCOMPLETE")

WM\_CF\_PROGRESS and WM\_CF\_COMPLETE are simply variable names used to store the integer values associated with the messages.

After registering the two messages, an application must override the form's WndProc method to actually listen for these messages.

For more information, see MSDN: [http://msdn.microsoft.com/en](http://msdn.microsoft.com/en-us/library/system.windows.forms.form.wndproc(VS.71).aspx)[us/library/system.windows.forms.form.wndproc\(VS.71\).aspx](http://msdn.microsoft.com/en-us/library/system.windows.forms.form.wndproc(VS.71).aspx)

#### **Example:**

Protected Overrides Sub WndProc(ByRef recWinMessage As Windows.Forms.Message)

In WndProc, you first need to determine if the message received is one of the two registered ones. This is done by checking (in this example):

recWinMessage.Msg = WM\_CF\_PROGRESS (as defined in the above example) or recWinMessage.Msg = WM\_CF\_COMPLETE

Assuming the message is one of the two, the details of what the message means are as follows:

• If the message is WM\_CFPROGRESS:

recWinMessage.WParam.ToInt32 is the number of the device currently being flashed. These numbers should correspond to the numbers listed in the script file

recWinMessage.LParam.ToInt32 is the actual progress of the current device (as a percentage).

Because of the way the system is designed, if recWinMessage.LParam.ToInt32 is 100, that does not mean the flashing of that device is complete. Flashing is only complete when the WM\_CFCOMPLETE message is sent.

• If the message is WM\_CFCOMPLETE:

recWinMessage.WParam.ToInt32 is still the number of the device recWinMessage.LParam.ToInt32 indicates success or failure. If the value is 1, the flash succeeded; if 0, it failed.

For more information, see MSD[N http://msdn.microsoft.com/en](http://msdn.microsoft.com/en-us/library/system.windows.forms.message_members(VS.71).aspx)[us/library/system.windows.forms.message\\_members\(VS.71\).aspx](http://msdn.microsoft.com/en-us/library/system.windows.forms.message_members(VS.71).aspx)

In this tool, the progress messages are used to set the values of the progress bars, and the complete messages are used to trigger the success and failure status messages in the lower status box.

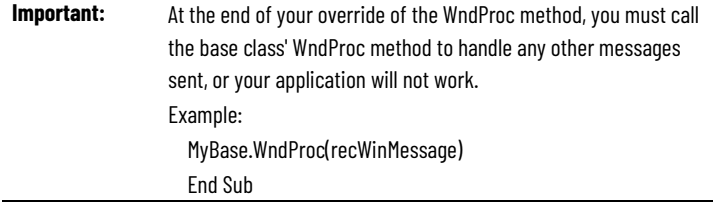

## **Rockwell Automation support**

Use these resources to access support information.

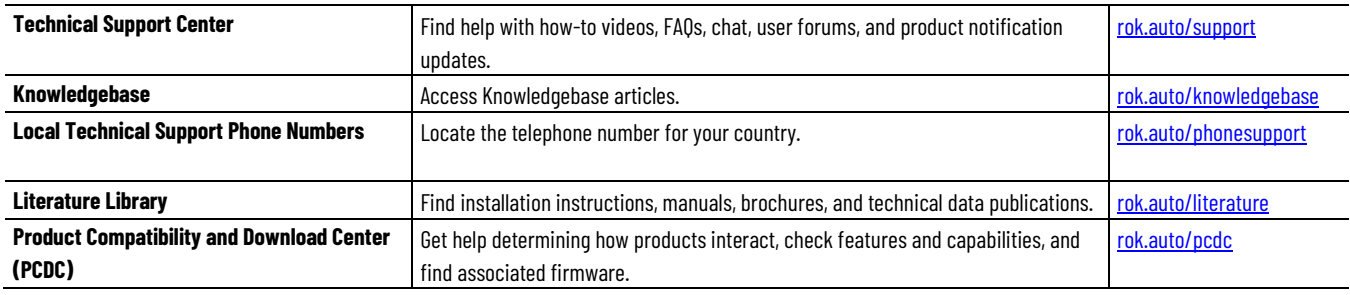

#### **Documentation feedback**

Your comments help us serve your documentation needs better. If you have any suggestions on how to improve our content, complete the form at [rok.auto/docfeedback.](http://rok.auto/docfeedback)

## **Waste Electrical and Electronic Equipment (WEEE)**

At the end of life, this equipment should be collected separately from any unsorted municipal waste.

Rockwell Automation maintains current product environmental information on its website a[t rok.auto/pec.](http://rok.auto/pec)

Allen-Bradley,expanding human possibility, Logix, Rockwell Automation, and Rockwell Software are trademarks of Rockwell Automation, Inc.

EtherNet/IP is a trademark of ODVA, Inc.

Trademarks not belonging to Rockwell Automation are property of their respective companies.

Rockwell Otomayson Ticaret A.Ş. Kar Plaza İş Merkezi E Blok Kat:6 34752, İçerenkÖy, İstanbul, Tel: +90 (216) 5698400 EEE YÖnetmeliğine Uygundur

Connect with us. FO in ST

#### rockwellautomation.com -

- expanding human possibility"

AMERICAS: Rockwell Automation, 1201 South Second Street, Milwaukee, WI 53204-2496 USA, Tel: (1) 414.382.2000, Fax: (1) 414.382.4444 EUROPE/MIDDLE EAST/AFRICA: Rockwell Automation NV, Pegasus Park, De Kleetlaan 12a, 1831 Diegem, Belgium, Tel: (32) 2 663 0600, Fax: (32) 2 663 0640 ASIA PACIFIC: Rockwell Automation, Level 14, Core F, Cyberport 3, 100 Cyberport Road, Hong Kong, Tel: (852) 2887 4788, Fax: (852) 2508 1846